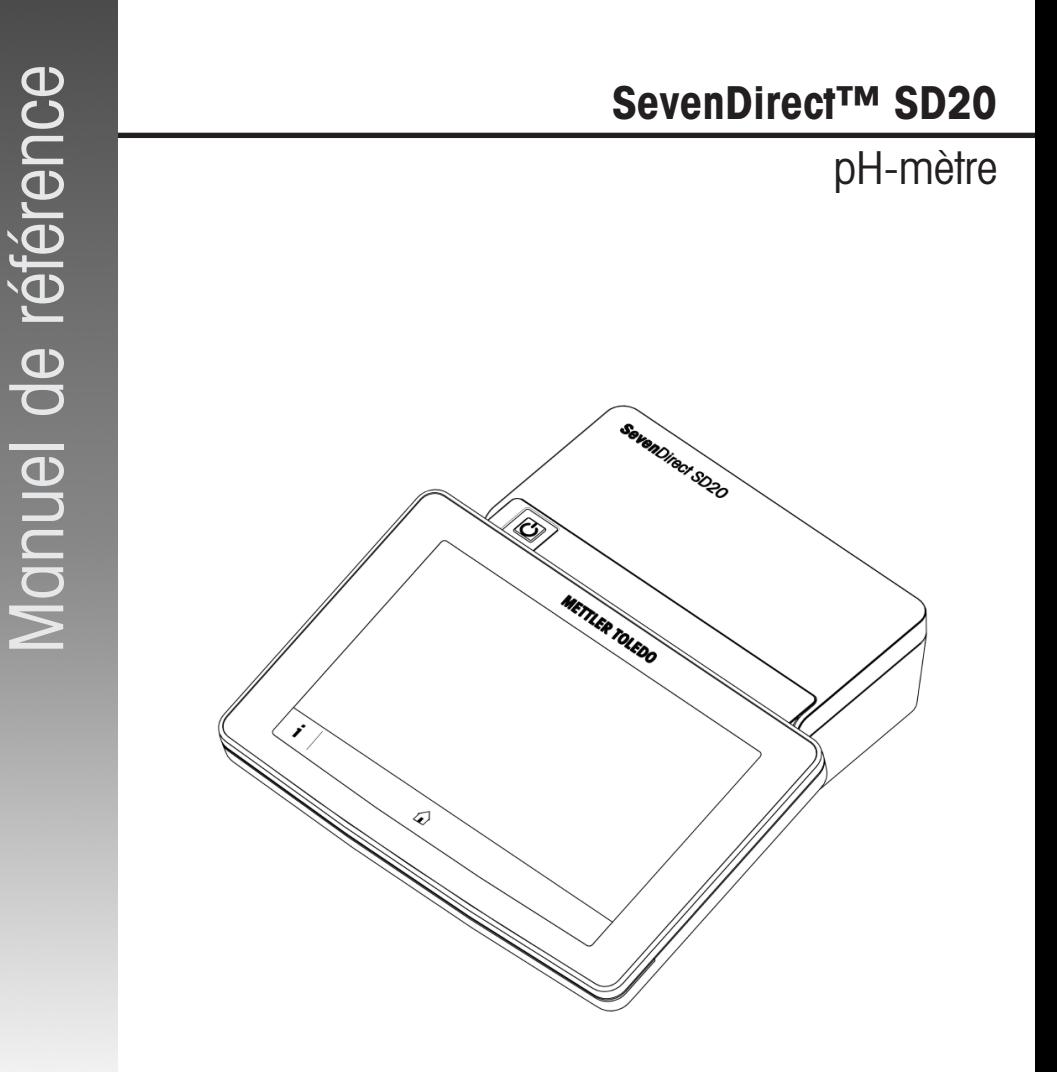

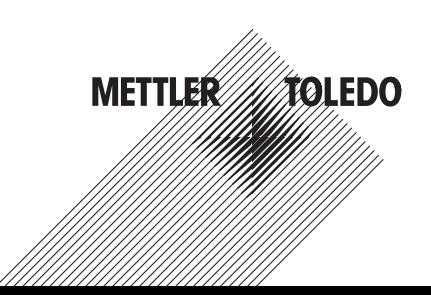

# Table des matières

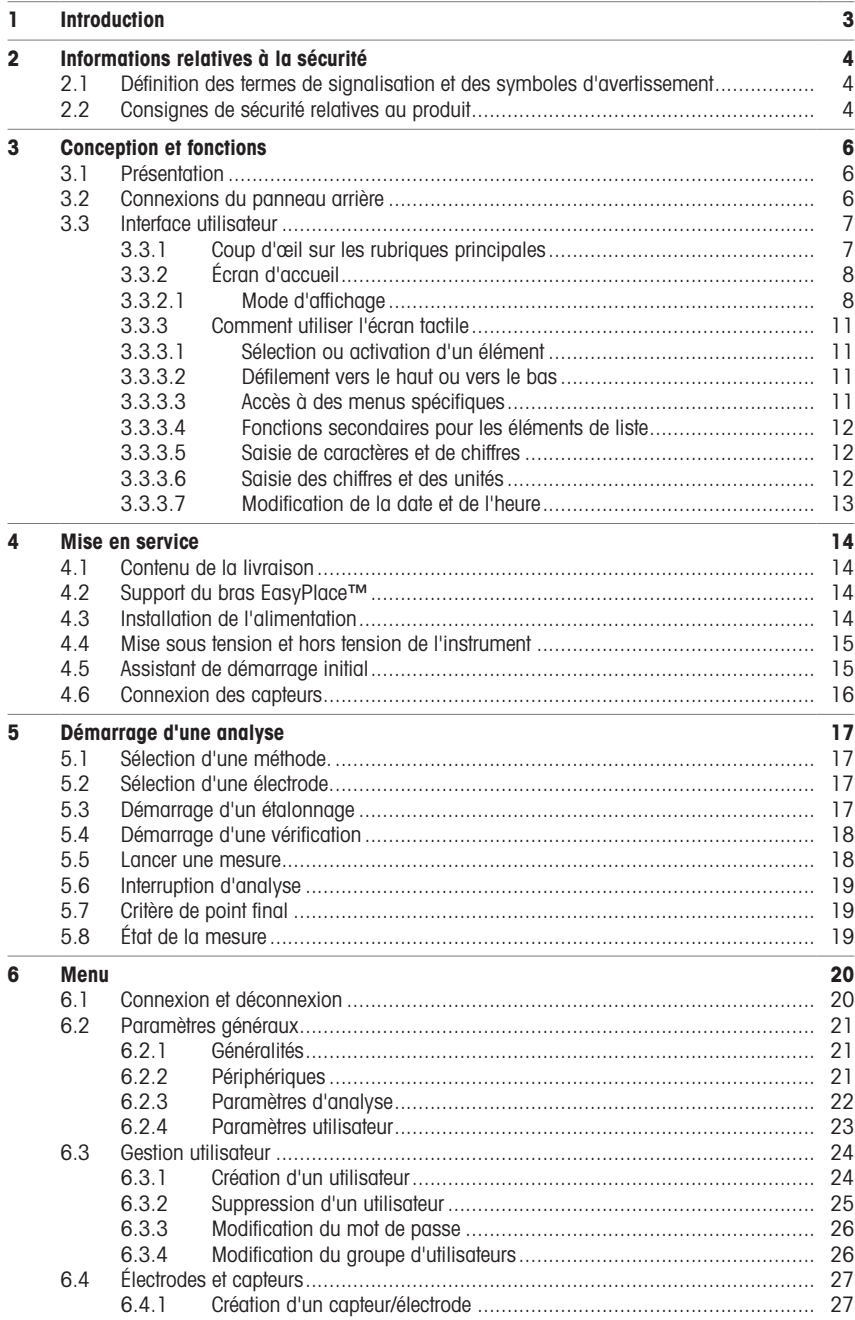

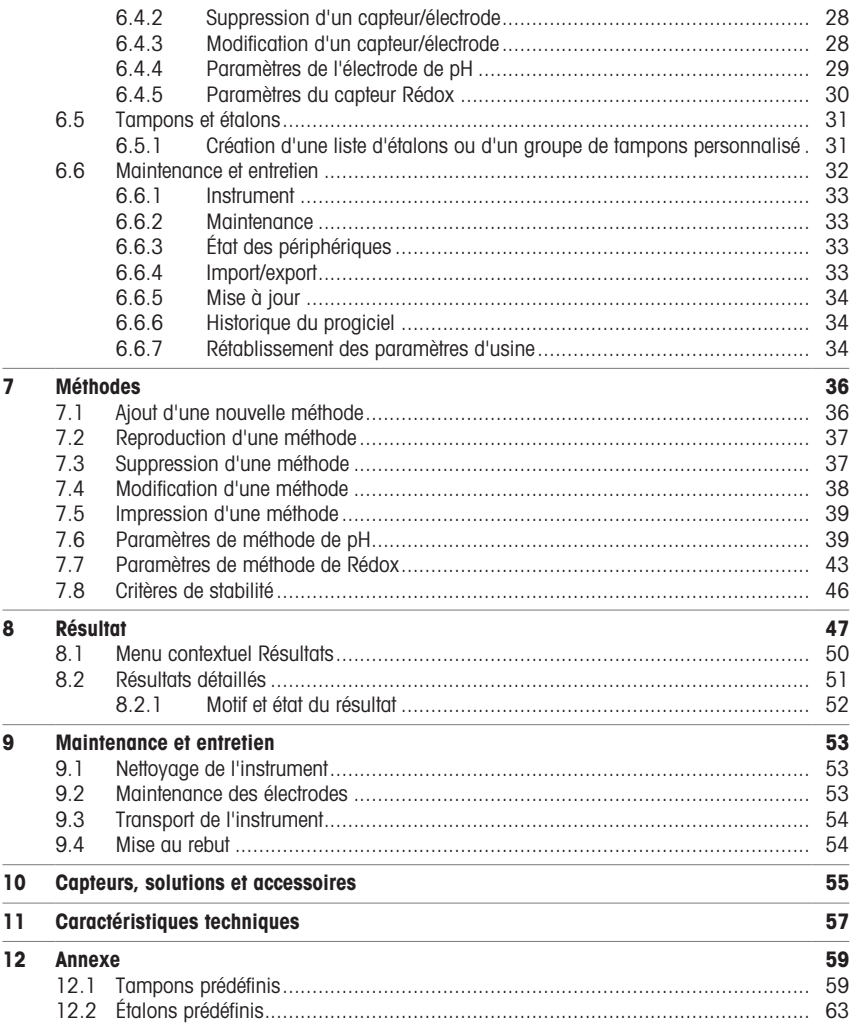

# <span id="page-4-0"></span>1 Introduction

Le SevenDirect est un instrument de mesure de paillasse intuitif et facile à utiliser conçu pour mesurer des paramètres tels que le pH, le potentiel rédox, la conductivité et les concentrations ioniques (selon la version de l'instrument). Il est conçu pour être robuste dans des environnements de laboratoire types et prend en charge l'enregistrement et le transfert des données de mesure importantes.

#### Conventions et symboles

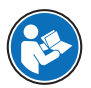

Fait référence à un document externe.

Remarque Ce symbole signale des informations utiles sur le produit.

#### **Instructions**

Les instructions comportent toujours des étapes et peuvent indiquer des conditions préalables, des résultats intermédiaires et des résultats. Si une instruction comporte plus d'une étape, ces étapes sont numérotées.

- Conditions préalables à remplir avant de suivre les étapes
- 1 Étape 1
	- Résultat intermédiaire
- 2 Étape 2
- Résultat

# <span id="page-5-0"></span>2 Informations relatives à la sécurité

Deux documents nommés « Manuel d'utilisation » et « Manuel de référence » sont proposés avec cet instrument.

- Le manuel d'utilisation est imprimé et fourni avec l'instrument.
- Le manuel de référence au format électronique offre une description exhaustive de l'instrument et de son utilisation.
- Conservez les deux documents pour pouvoir les consulter ultérieurement.
- Si vous prêtez l'appareil à une autre personne, fournissez-lui ces deux documents.

Utilisez l'instrument uniquement comme indiqué dans le manuel d'utilisation et le manuel de référence. Toute utilisation non conforme aux instructions fournies dans ces documents ou toute modification de l'instrument est susceptible de nuire à la sécurité de l'instrument et Mettler-Toledo GmbH ne saurait en aucun cas être tenue pour responsable.

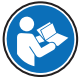

Le guide de l'utilisateur et le manuel de référence sont disponibles en ligne.

#### [www.mt.com/library](http://www.mt.com/library)

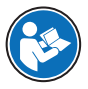

La déclaration de conformité du fournisseur FCC est disponible en ligne.

[www.mt.com/ComplianceSearch](http://www.mt.com/ComplianceSearch)

# 2.1 Définition des termes de signalisation et des symboles d'avertissement

<span id="page-5-1"></span>Les consignes de sécurité contiennent des informations importantes sur la sécurité. Si vous n'en tenez pas compte, vous risquez de vous blesser, d'endommager l'instrument, d'engendrer des dysfonctionnements et des résultats erronés. Les consignes de sécurité peuvent être identifiées grâce aux termes de signalisation et aux symboles d'avertissement suivants :

#### Termes de signalisation

AVERTISSEMENT Signale une situation dangereuse présentant un risque moyen et pouvant entraîner des blessures graves ou mortelles, si la mise en garde n'est pas respectée.

AVIS Signale une situation dangereuse impliquant un risque faible, susceptible de causer des dommages matériels, notamment à l'instrument, des dysfonctionnements, des résultats erronés ou des pertes de données.

#### Symboles d'avertissement

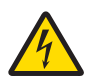

Décharge électrique

## <span id="page-5-2"></span>2.2 Consignes de sécurité relatives au produit

#### Usage prévu

Cet instrument est conçu pour être utilisé par un personnel qualifié. Le pH-mètre SevenDirect™ SD20 est destiné à mesurer le pH et le potentiel rédox.

Sauf autorisation de Mettler-Toledo GmbH, tout autre type d'utilisation et de fonctionnement en dehors des caractéristiques techniques définies par Mettler-Toledo GmbH est considéré non conforme.

#### Responsabilités du propriétaire de l'instrument

Le propriétaire de l'instrument est la personne qui détient le titre de propriété de l'instrument et qui utilise l'instrument ou autorise une personne à l'utiliser, ou qui est réputée être l'opérateur de l'instrument aux yeux de la loi. Le propriétaire de l'instrument est responsable de la sécurité de tous les utilisateurs de l'instrument et des tiers.

Mettler-Toledo GmbH part du principe que le propriétaire de l'instrument forme les utilisateurs à une utilisation sûre de l'instrument sur leur lieu de travail et qu'il aborde les dangers que son utilisation implique. Mettler-Toledo GmbH part du principe que le propriétaire de l'instrument fournit l'équipement de protection nécessaire.

#### Consignes de sécurité

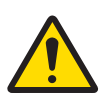

# $\triangle$  avertissement

Mort ou blessures graves à la suite d'une décharge électrique

Tout contact avec les pièces sous tension peut entraîner des blessures graves ou la mort.

- 1 Utilisez uniquement l'adaptateur secteur METTLER TOLEDO conçu pour votre instrument.
- 2 Tenez les câbles et les prises électriques à l'écart des liquides et de l'humidité.
- 3 Vérifiez que les câbles et les prises ne sont pas endommagés et remplacez-les si nécessaire.

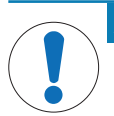

## AVIS

Détérioration ou dysfonctionnement de l'instrument découlant de l'utilisation de pièces inadaptées

Veillez à n'utiliser que des pièces de METTLER TOLEDO destinées à être utilisées avec votre instrument.

#### Réglementation de la FCC

Cet équipement est conforme à la section 15 de la réglementation de la FCC et aux règlements sur les brouillages radioélectriques édictés par le Ministère des Communications du Canada. Son utilisation est sujette aux conditions suivantes : (1) cet appareil ne doit pas provoquer d'interférences néfastes, et (2) cet appareil doit accepter toutes les interférences reçues, y compris celles pouvant provoquer un fonctionnement non désiré.

Cet équipement a été testé et déclaré conforme aux limites des appareils numériques de classe A, en vertu de la Section 15 des règles de la FCC (Commission fédérale des communications). Ces limites ont pour objectif de fournir une protection raisonnable contre toute interférence dangereuse lorsque l'équipement est utilisé dans un environnement commercial. Cet équipement génère, utilise et peut émettre une énergie de radiofréquence et s'il n'est pas installé et utilisé conformément au guide d'utilisateur, peut générer des brouillages préjudiciables aux communications radio. L'utilisation de cet équipement dans une zone résidentielle risque de générer des brouillages préjudiciables, auquel cas l'utilisateur se verra dans l'obligation de rectifier la situation à ses frais.

# <span id="page-7-0"></span>3 Conception et fonctions

# 3.1 Présentation

<span id="page-7-1"></span>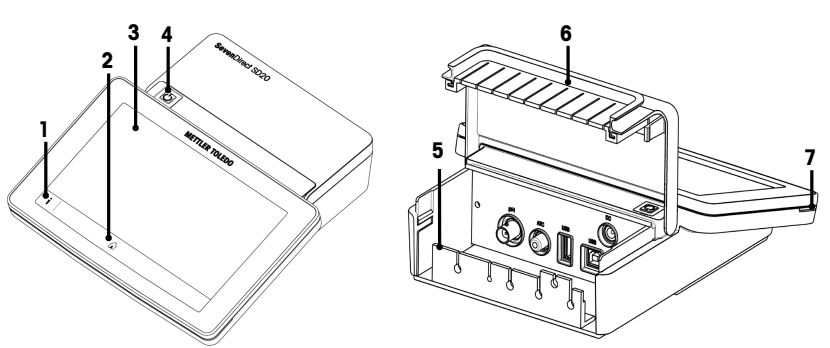

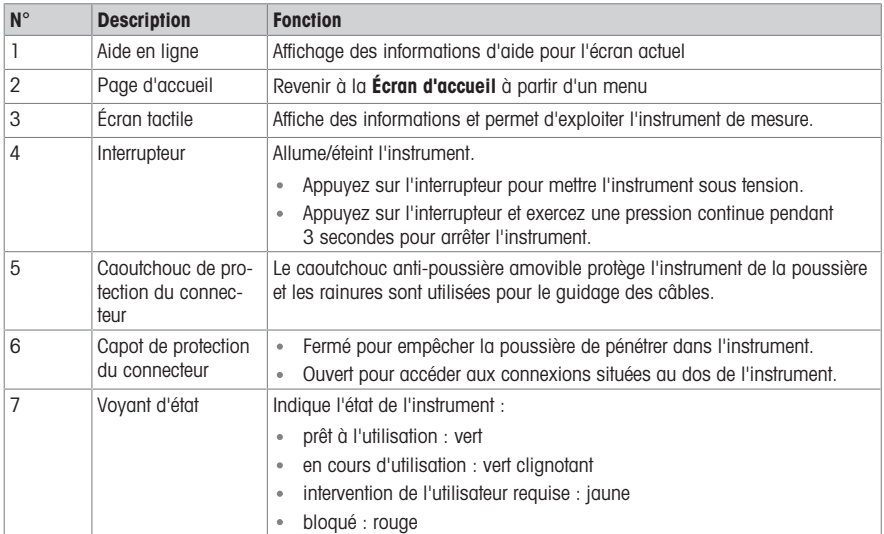

# 3.2 Connexions du panneau arrière

<span id="page-7-2"></span>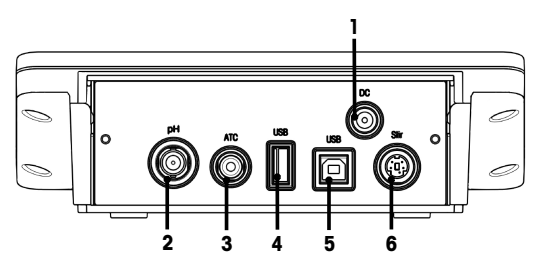

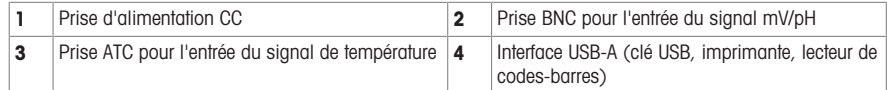

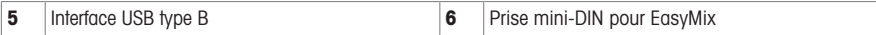

Remarque Pour de meilleures performances, utilisez une clé USB avec le système de fichiers FAT16 ou FAT32.

# 3.3 Interface utilisateur

<span id="page-8-0"></span>Remarque Les captures d'écran de ce manuel sont des exemples et peuvent différer de l'écran de votre instrument.

### 3.3.1 Coup d'œil sur les rubriques principales

<span id="page-8-1"></span>L'Écran d'accueil (1) est le point de navigation central où vous trouverez tous les menus et réglages. Le Menu (2), les Méthodes (3) et l'Menu Résultats (4) s'ouvrent lors de l'utilisation des poignées sur les côtés de l'écran principal. La liste des Résultat (5) s'affiche en appuyant sur le bouton Liste (4).

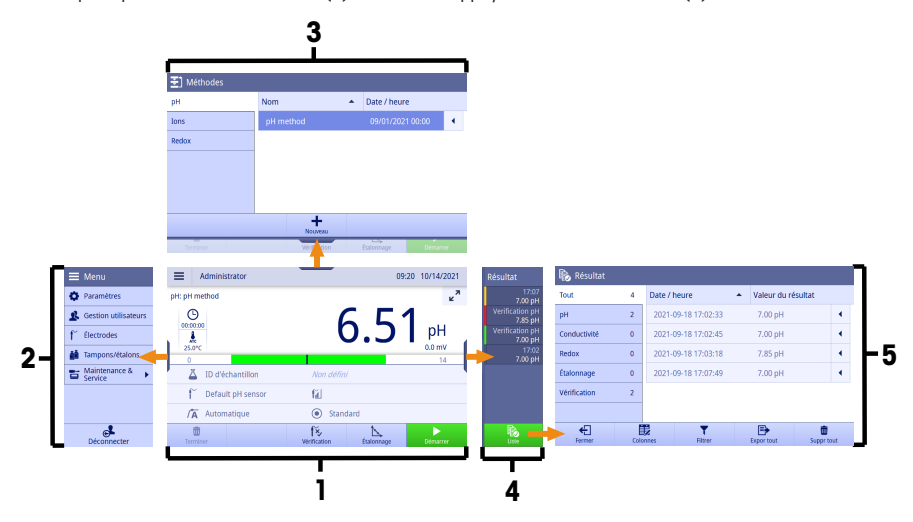

#### Voir aussi à ce sujet

- [Écran d'accueil](#page-9-0) ▶ [page 8](#page-9-0) D
- P [Menu](#page-21-0)  $\triangleright$  [page 20](#page-21-0)
- $\beta$ [Méthodes](#page-37-0) ▶ [page 36](#page-37-0)
- [Menu contextuel Résultats](#page-51-0)  $\triangleright$  [page 50](#page-51-0) €
- [Résultat](#page-48-0) ▶ [page 47](#page-48-0) P

<span id="page-9-0"></span>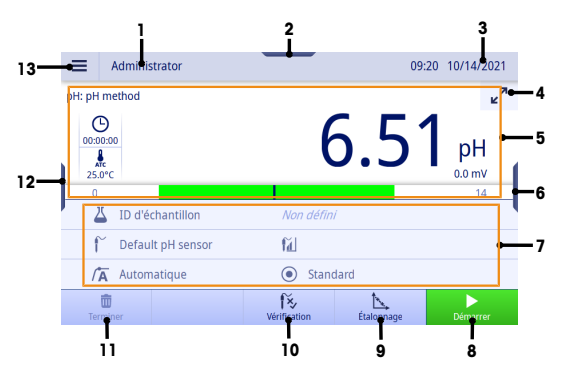

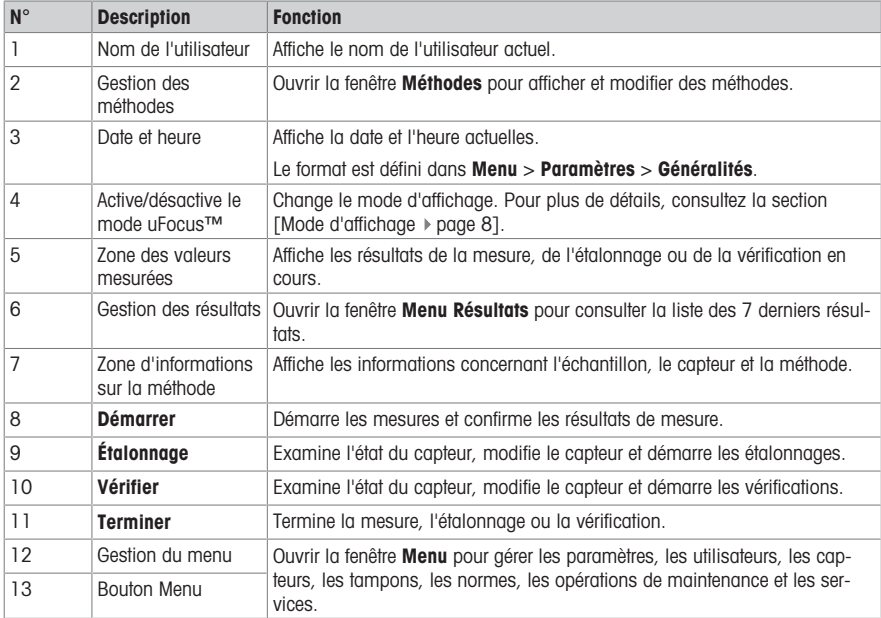

#### Voir aussi à ce sujet

 $\oslash$  [Généralités](#page-22-1)  $\triangleright$  [page 21](#page-22-1)

# 3.3.2.1 Mode d'affichage

<span id="page-9-1"></span>Deux modes d'affichage sont disponibles : l'affichage complet contenant toutes les informations et l'écran de mesure uFocus™, dans lequel la zone d'informations sur la méthode est masquée et les données de mesure sont affichées en grands caractères. Pour basculer entre ces modes d'affichage, appuyez sur le bouton Activer/ désactiver le mode uFocus™ 2<sup>7</sup> avant, pendant ou après une mesure.

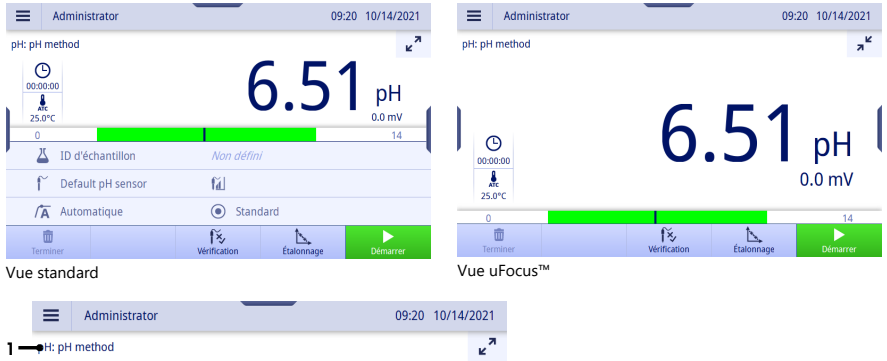

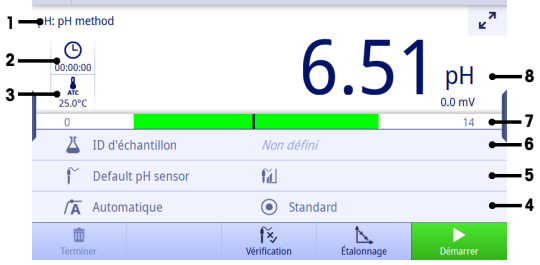

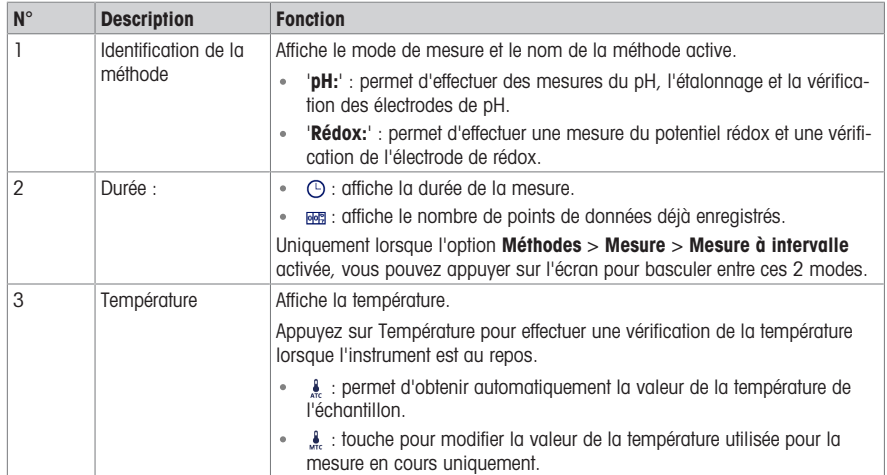

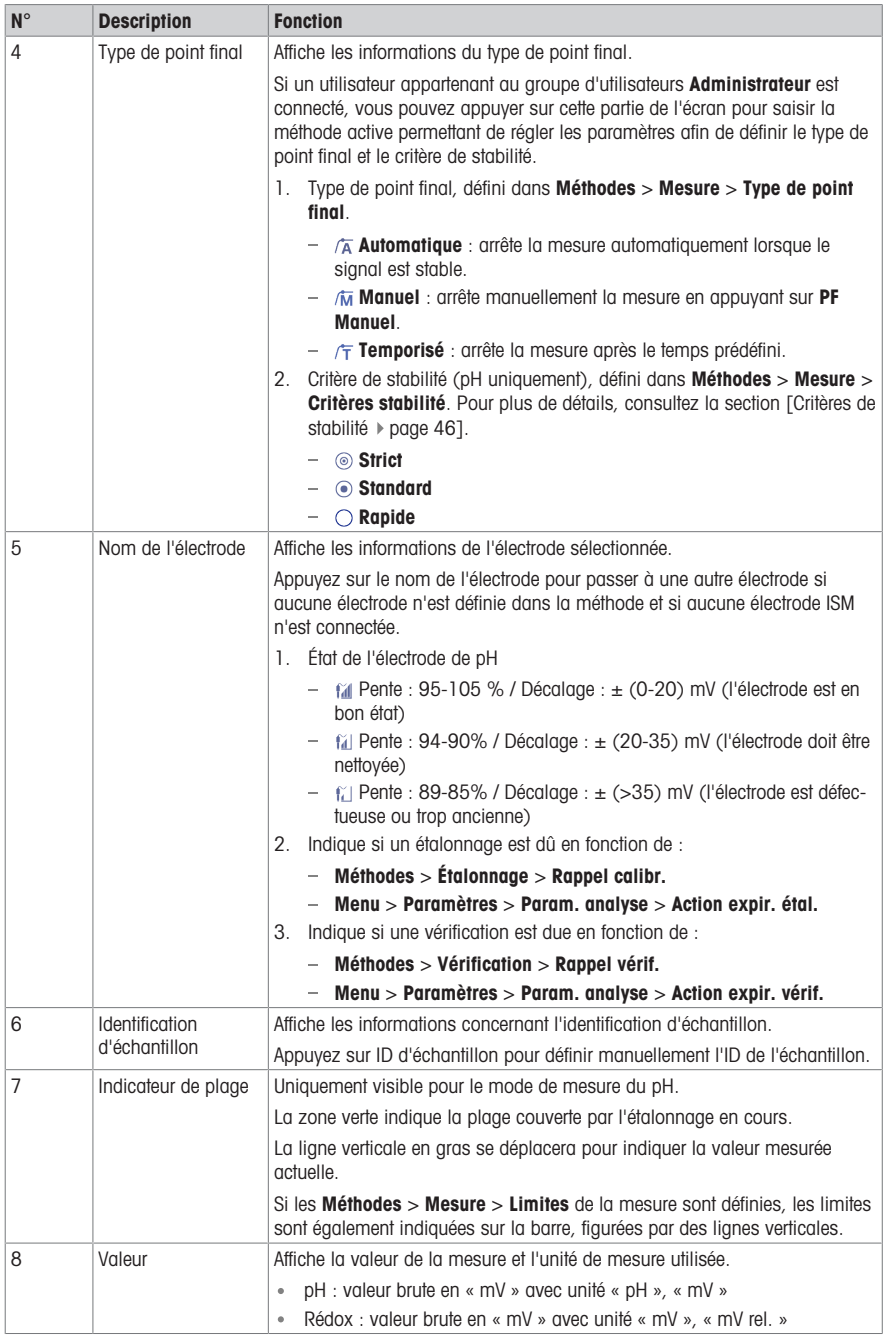

#### 3.3.3 Comment utiliser l'écran tactile

<span id="page-12-0"></span>L'instrument est conçu pour être utilisé via l'écran tactile.

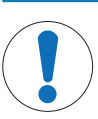

# AVIS

Ne touchez pas l'écran tactile avec des objets pointus ou coupants !

Cela peut l'endommager.

- Pour faire fonctionner l'écran tactile, appliquer de légères pressions avec l'extrémité de votre doigt.

# 3.3.3.1 Sélection ou activation d'un élément

<span id="page-12-1"></span>Appuyez sur l'élément ou la fonction à sélectionner ou à activer.

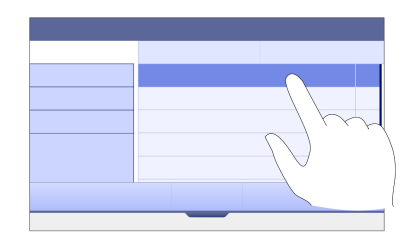

#### 3.3.3.2 Défilement vers le haut ou vers le bas

- <span id="page-12-2"></span>1 Placez votre doigt sur l'écran.
- 2 Faites défiler la liste ou le contenu de haut en bas.

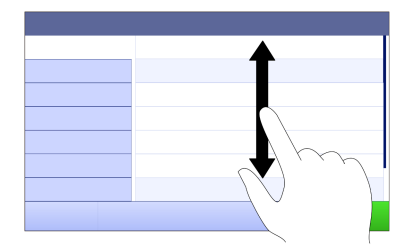

#### 3.3.3.3 Accès à des menus spécifiques

<span id="page-12-3"></span>Les poignées sont placées le long des côtés de l'Écran d'accueil. Utilisez les poignées pour accéder à des menus spécifiques.

Pour utiliser les poignées, procédez comme suit :

- Placez le doigt sur la poignée et faites glisser la fenêtre de fonction vers l'extérieur ou vers l'intérieur.

- ou -

Effectuez un mouvement de balayage dans la zone de lecture des mesures en l'éloignant de la poignée du menu que vous souhaitez ouvrir ou fermer.

 $-$  0U  $-$ 

Appuyez sur le symbole de la poignée pour ouvrir ou fermer la fenêtre de fonction.

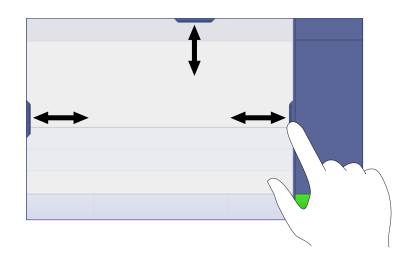

#### 3.3.3.4 Fonctions secondaires pour les éléments de liste

<span id="page-13-0"></span>Pour utiliser les fonctions secondaires, procédez comme suit :

- Placez le doigt sur le symbole du triangle  $\triangleleft$  et faites-le glisser vers la gauche pour afficher les fonctions secondaires.

- ou -

Effectuez un mouvement de balayage vers la gauche sur un élément de la liste pour afficher ses fonctions secondaires et balayez vers la droite pour masquer ses fonctions secondaires.

- ou -

 $-$  Appuyez sur  $\triangleleft$  pour afficher ou masquer les fonctions secondaires.

# 3.3.3.5 Saisie de caractères et de chiffres

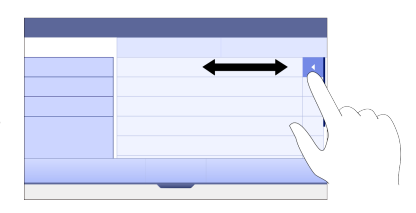

<span id="page-13-1"></span>L'instrument offre différentes dispositions de clavier pour les champs de saisie alphanumérique qui peuvent être sélectionnés dans Menu > Paramètres > Param. utilisateur > Langue.L'image suivante illustre un exemple de disposition de clavier anglais.

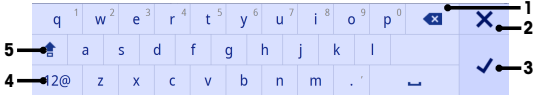

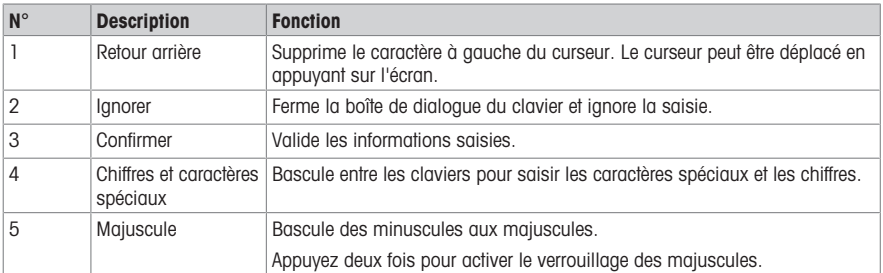

#### 3.3.3.6 Saisie des chiffres et des unités

<span id="page-13-2"></span>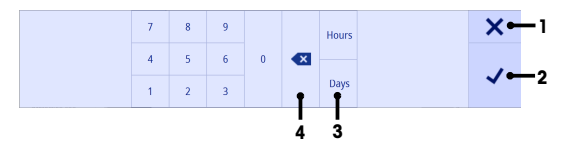

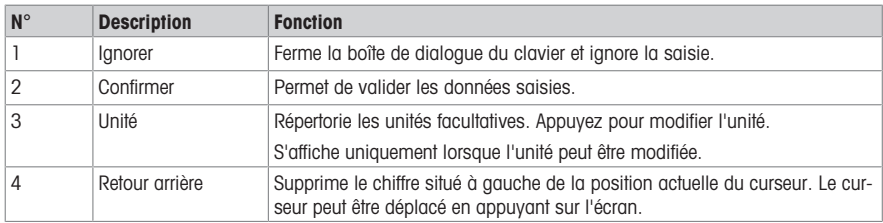

## 3.3.3.7 Modification de la date et de l'heure

<span id="page-14-0"></span>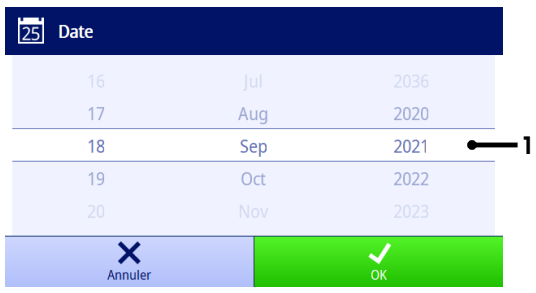

Le champ d'affichage (1) indique la date ou l'heure définie. Faites défiler la liste vers le haut/bas pour modifier le champ d'affichage.

Remarque Le format de la date et de l'heure peut être défini dans Menu > Paramètres > Généralités.

# <span id="page-15-0"></span>4 Mise en service

# 4.1 Contenu de la livraison

<span id="page-15-1"></span>Déballez l'instrument et vérifiez le contenu de la livraison. Conservez le certificat de calibrage en lieu sûr. L'instrument SevenDirect™ est livré avec les éléments suivants :

- Adaptateur secteur
- Bras porte-électrode EasyPlace™ complet
- Housse de protection
- Déclaration de conformité EU
- Rapport de test
- Guide de l'utilisateur (version imprimée)

# 4.2 Support du bras EasyPlace™

- <span id="page-15-2"></span>1 Fixez la plaque de base (1) au mât (2) en serrant les vis (3) à la main.
- 2 Mettez le capuchon supérieur (4) sur le mât.
- 3 Insérez le support de l'électrode (5) dans le bras porteélectrode (6).
- 4 Placez l'insert du bécher d'attente (7) dans le bécher d'attente (8).
- 5 Placez le bécher d'attente dans la position de stockage dédiée (9).
- 6 Placez le porte-sachet (10) dans la position dédiée (11), qui est utilisée pour contenir les tampons/étalons.
- 7 Appuyez sur le bouton (12) et faites glisser votre doigt de haut en bas pour régler la hauteur.
- 8 Tournez le bras de l'électrode pour ajuster la position du capteur.

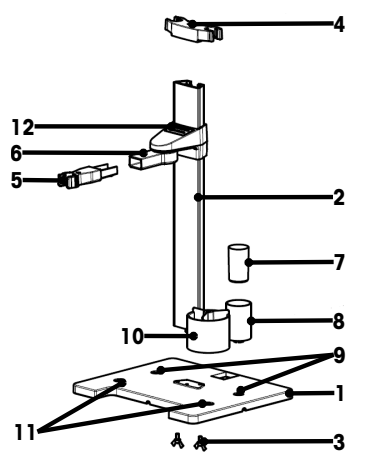

# <span id="page-15-3"></span>4.3 Installation de l'alimentation

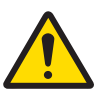

# A AVERTISSEMENT

Mort ou blessures graves à la suite d'une décharge électrique

- Tout contact avec les pièces sous tension peut entraîner des blessures graves ou la mort.
- 1 Utilisez uniquement l'adaptateur secteur METTLER TOLEDO conçu pour votre instrument.
- 2 Tenez les câbles et les prises électriques à l'écart des liquides et de l'humidité.
- 3 Vérifiez que les câbles et les prises ne sont pas endommagés et remplacez-les si nécessaire.

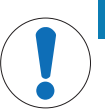

# AVIS

Risque d'endommagement de l'adaptateur secteur dû aux surchauffes !

Dès lors que l'adaptateur secteur est couvert ou placé dans un conteneur, il ne refroidit pas suffisamment et risque de surchauffer.

- 1 Ne couvrez pas l'adaptateur secteur.
- 2 Ne placez pas l'adaptateur secteur dans un conteneur.

L'instrument fonctionne à l'aide d'un adaptateur secteur. L'adaptateur secteur est adapté pour toutes les tensions d'alimentation de 100 à 240 VCA ±10 %, à 50-60 Hz.

- 1 Insérez le bon connecteur dans l'adaptateur secteur jusqu'à ce qu'il soit entièrement enfoncé.
- 2 Branchez le câble de l'adaptateur CA sur la prise CC de l'instrument.
- 3 Disposez les câbles de façon à ce qu'ils ne puissent pas être endommagés ou qu'ils ne perturbent pas l'utilisation de l'instrument.
- 4 Branchez la fiche de l'adaptateur secteur sur une prise électrique facile d'accès.
- Pour retirer la prise, appuyez sur le bouton de déverrouillage et retirez la prise.

# 4.4 Mise sous tension et hors tension de l'instrument

#### <span id="page-16-0"></span>Mise sous tension de l'instrument

- 1 Appuyez sur l'interrupteur d'alimentation.
	- → Le voyant StatusLight s'allume.
- 2 Patientez 1 à 2 secondes, l'écran s'allume et affiche l'image de démarrage.
- 3 L'instrument est initialisé. L'instrument sera prêt à fonctionner dans environ 25 secondes.
- $\div$  Écran de connexion

#### Mise hors tension de l'instrument

AVIS

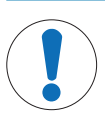

#### Risque de perte de données lors de la mise hors tension

Si des processus sont en cours lors de la mise hors tension, les données seront perdues. – Assurez-vous qu'aucun processus (mesure, calibrage, vérification, transfert ou impression) n'est en cours avant d'éteindre l'instrument.

- 1 Appuyez sur l'interrupteur d'alimentation pendant 3 secondes.
- 2 L'instrument interrompt les tâches en cours et s'éteint. Ce processus prend un peu de temps.
- <span id="page-16-1"></span>L'écran s'éteint.

## 4.5 Assistant de démarrage initial

Au premier démarrage de l'instrument ou après une restauration des paramètres d'usine, un Assistant de démarrage initial vous guide lors de la configuration des principaux paramètres de l'instrument.

- 1 Sélectionnez une langue dans la liste des langues.
	- L'interface utilisateur s'affiche immédiatement dans la langue sélectionnée.
- 2 Appuyez sur Suivant.

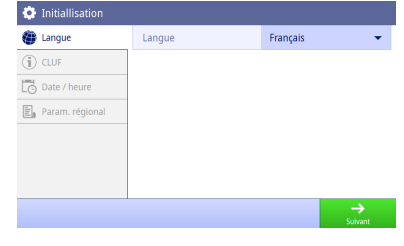

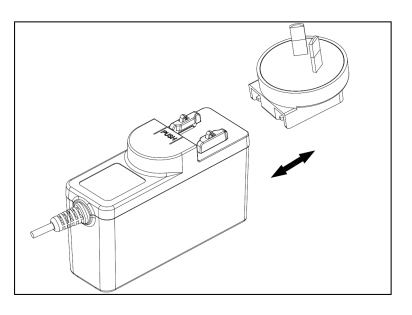

- 3 Faites défiler vers le bas pour lire le Contrat de Licence Utilisateur Final (CLUF) et l'activer.
- 4 Appuyez sur Suivant.

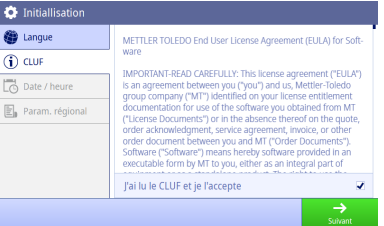

- 5 Réglez un par un le format de la date, la date et l'heure.
- 6 Appuyez sur Suivant.

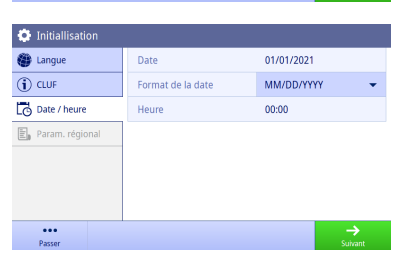

- 7 Sélectionnez l'unité de température et les tampons par défaut.
- 8 Appuyez sur Terminer.

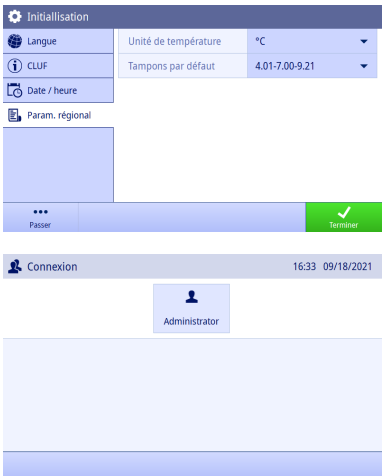

- $\Rightarrow$  Écran de connexion
- 9 Appuyez sur le compte d'utilisateur par défaut sans mot de passe pour accéder à l'Écran d'accueil.

Si vous souhaitez modifier les paramètres définis lors de l'utilisation de l'assistant de démarrage, ceux-ci sont tous disponibles dans le menu des paramètres.

## 4.6 Connexion des capteurs

<span id="page-17-0"></span>Lorsque vous connectez un capteur, assurez-vous que les prises sont correctement insérées. Si vous installez un capteur avec sonde de température intégrée ou séparée, raccordez le deuxième câble à la prise ATC.

#### Exemple

Connectez une électrode de pH à la fiche BNC et si une sonde de température, une électrode ISM ou les deux sont intégrées, branchez la fiche RCA (cinch) dans l'entrée ATC.

#### Électrode ISM®

Lorsque vous connectez une électrode ISM® à l'instrument, l'icône de l'électrode **ISM <u>ism</u>** apparaît sur l'écran et le nom de l'électrode issu de sa puce électronique est enregistré et s'affiche à l'écran.

L'historique des étalonnages, les données initiales et la température maximale peuvent être consultés dans la mémoire de données.

Remarque Nous vous conseillons vivement d'éteindre l'instrument de mesure lorsque vous débranchez une électrode ISM. Vous éviterez ainsi de retirer l'électrode pendant que l'instrument lit des données contenues dans la puce de l'électrode ISM ou en écrit sur cette dernière.

# <span id="page-18-0"></span>5 Démarrage d'une analyse

# 5.1 Sélection d'une méthode.

<span id="page-18-1"></span>Avant de commencer une analyse, vous devez au préalable sélectionner une méthode. Vous pouvez sélectionner une méthode prédéfinie ou définie par l'utilisateur directement à partir des listes de méthodes.

Pour sélectionner une méthode, procédez comme suit :

- 1 Utilisez la poignée supérieure pour accéder Méthodesà des menus spécifiques.
- 2 Sélectionnez un mode de mesure dans l'onglet sur la gauche.
- 3 Appuyez sur la méthode que vous souhaitez démarrer.
- <span id="page-18-2"></span>→ Le mode de mesure et le nom de la méthode sont affichés sur l'Écran d'accueil.

### 5.2 Sélection d'une électrode.

Si le paramètre Méthodes > Configuration > Capteur est défini sur « Toute » et qu'aucune électrode ISM n'est connectée, vous pouvez changer d'électrode sur l'Écran d'accueil avant de démarrer une analyse.

Pour sélectionner une électrode, procédez comme suit :

1 Saisissez le nom du capteur dans **Écran d'accueil**.

- ou -

Appuyez sur Changer électrode > Étalonnage.

- ou -

Appuyez sur Changer électrode > Vérifier.

- **Executes** les électrodes disponibles sont répertoriés dans une liste.
- 2 Appuyez sur l'électrode que vous souhaitez sélectionner.
	- La dernière date d'étalonnage de l'électrode et les tampons/étalons requis sont affichés.

3 Appuyez sur Fermer pour revenir à Écran d'accueil.

- ou -

Appuyez sur Démarrer calibrage pour commencer l'étalonnage.

- ou -

Appuyez sur **Démarrer vérif.** pour commencer la vérification.

# 5.3 Démarrage d'un étalonnage

<span id="page-18-3"></span>L'instrument de mesure vous permet d'effectuer des étalonnages contenant jusqu'à 5 points. Les données des étalonnages réussis seront stockées dans les données de l'électrode active.

#### **Remarque**

- L'utilisation d'un capteur de température ou d'une électrode munie d'un capteur de température intégré est recommandée.
- · Lorsque vous êtes en mode (# (manuel), vous devez saisir la valeur de température correcte pour chaque mesure et conserver tous les tampons/étalons et solutions échantillons à la température définie.
- Pour garantir les mesures de pH les plus précises, vous devez réaliser des étalonnages régulièrement.

#### Réalisation d'un calibrage

- Vérifiez que les tampons/étalons appropriés ont été sélectionnés.
- 1 Sélectionnez une méthode appropriée comme indiqué à la section [\[Sélection d'une méthode.](#page-18-1)  $\triangleright$  [page 17\]](#page-18-1).
- 2 Sélectionnez un capteur comme indiqué à la section [\[Sélection d'une électrode.](#page-18-2)   [page 17\].](#page-18-2)
- 3 Appuyez sur Étalonnage.
- 4 Appuyez sur Démarrer calibrage.
- 5 Saisissez le numéro de lot si Méthodes > Étalonnage > Contrôle du n° de lot de tampons est activé et confirmez en appuyant sur OK.
	- Le nom de l'électrode, le type de point final et les points des tampons/étalons sont affichés.
- 6 Placer l'électrode dans un tampon/étalon d'étalonnage.
- 7 Appuyez sur Démarrer.
	- $\rightarrow$  La police des valeurs de mesure devient bleu clair.
- 8 La mesure s'arrête lorsque le critère de point final est rempli. Consultez la section [\[Critère de point final](#page-20-1)  $\blacktriangleright$  [page 19\]](#page-20-1).
	- $\rightarrow$   $\sim$  apparaît devant le point d'étalonnage réussi.
- 9 Rincez l'électrode avec de l'eau déionisée et placez-la dans le tampon/étalon d'étalonnage suivant.
- 10 Appuyez sur Démarrer

 $\Rightarrow$  La police des valeurs de mesure devient bleu clair.

- 11 La mesure s'arrête lorsque le critère de point final est rempli. Consultez la section [\[Critère de point final](#page-20-1)   [page 19\]](#page-20-1).
	- $\Rightarrow$   $\checkmark$  apparaît devant le point d'étalonnage réussi.
- 12 Rincez l'électrode avec de l'eau déionisée et répétez la procédure avec tous les tampons/étalons.
	- Une fenêtre s'affiche avec les données d'étalonnage.
- 13 Appuyez sur OK (ajustm.) pour enregistrer le résultat.
	- ou -

Appuyez sur Refusé pour rejeter l'étalonnage et revenir à l'Écran d'accueil.

#### Finalisation d'un calibrage à l'avance

#### $Si$  Écran d'accueil  $>$  Menu  $>$  Paramètres  $>$  Param. analyse  $>$  Terminer le calibrage à tout moment  $est$

actif, un bouton **Calculer** s'affichera pour le calibrage du pH en plusieurs points. Vous pouvez appuyer sur ce bouton pour finaliser le calibrage à l'avance.

Pour finaliser le calibrage à l'avance, procédez comme suit :

- Calibrage de pH en plusieurs points.
- Au moins un point de calibrage est réussi.
- 1 Appuyez sur Calculer.
- 2 Appuyez sur OK (aiustm.) pour enregistrer le résultat.
	- ou -

Appuyez sur Refusé pour rejeter l'étalonnage et revenir à l'Écran d'accueil.

L'instrument de mesure effectuera les calibrages dans l'ordre défini par l'utilisateur dans la méthode active. Si un point de calibrage échoue, impossible de l'ignorer ; vous devez l'effectuer à nouveau.

Cependant, si la Reconnais. auto tampons d'une méthode d'étalonnage de pH est activée, l'instrument reconnaîtra automatiquement le point d'étalonnage le plus proche.

## 5.4 Démarrage d'une vérification

<span id="page-19-0"></span>Les dernières données de vérification seront stockées dans les données de l'électrode active.

- Vérifiez que les tampons/étalons appropriés ont été sélectionnés.
- 1 Sélectionnez une méthode appropriée comme indiqué à la section [\[Sélection d'une méthode.](#page-18-1)   [page 17\].](#page-18-1)
- 2 Sélectionnez un capteur comme indiqué à la section [\[Sélection d'une électrode.](#page-18-2)  $\triangleright$  page 171.
- 3 Appuyez sur Vérifier.
- 4 Appuyez sur Démarrer vérif...
- 5 Saisissez le numéro de lot si Méthodes > Vérification > Contrôle du n° de lot de tampons est actif et confirmez avec OK.
	- Le point de vérification, le nom de l'électrode, l'état de l'électrode et le type de point final sont affichés.
- 6 Appuyez sur Démarrer.
- 7 La mesure s'arrête lorsque le critère de point final est rempli. Consultez la section [\[Critère de point final](#page-20-1)  $\triangleright$  [page 19\]](#page-20-1).
	- Une fenêtre s'affiche avec les données de vérification.
- <span id="page-19-1"></span>8 Appuyez sur OK

#### 5.5 Lancer une mesure

- 1 Sélectionnez une méthode appropriée comme indiqué à la section [\[Sélection d'une méthode.](#page-18-1)  $\triangleright$  [page 17\].](#page-18-1)
- 2 Sélectionnez un capteur comme indiqué à la section [\[Sélection d'une électrode.](#page-18-2)   [page 17\]](#page-18-2).
- 3 Appuyez sur ID d'échantillon pour saisir l'ID d'échantillon si nécessaire.
- 4 Placez l'électrode dans l'échantillon.
- 5 Appuyez sur Démarrer.
- 6 La mesure s'arrête lorsque le critère de point final est rempli. Consultez la section [\[Critère de point final](#page-20-1)  $\triangleright$  [page 19\].](#page-20-1)
- 7 Appuyez sur Confirmer si Menu > Paramètres > Param. analyse > Confirmer la fin de l'analyse est activé.

# 5.6 Interruption d'analyse

<span id="page-20-0"></span>Les analyses en cours peuvent être interrompues à tout moment. Pour interrompre une analyse, procédez comme suit :

- 1 Appuyez sur Terminer.
- 2 Confirmez en appuyant sur **OK** pour revenir à l'**Écran d'accueil** - ou -

Appuyez sur **Annuler** pour poursuivre l'analyse.

## 5.7 Critère de point final

<span id="page-20-1"></span>La mesure s'arrêtera en fonction du réglage du paramètre Méthodes > Mesure > Type de point final.

Lorsque le Type de point final est défini comme suit :

- **Automatique** : la mesure s'arrête automatiquement, en fonction des critères de stabilité programmés.
- Manuel : la mesure s'arrête uniquement lorsque vous appuyez sur PF Manuel.
- Temporisé : la mesure s'arrête après le délai défini dans Méthodes > Mesure > Moment point final.

Si Écran d'accueil > Menu > Paramètres > Param. analyse > Autoriser prise point final manuel est activé, vous pouvez également arrêter la mesure manuellement en appuyant sur PF Manuel pendant la mesure, indépendamment du Type de point final défini.

# <span id="page-20-2"></span>5.8 État de la mesure

#### Valeur de mesure

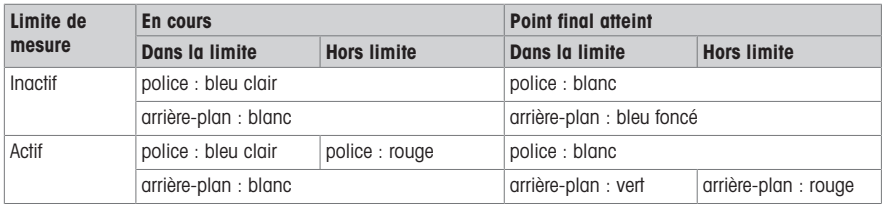

#### Valeur de température

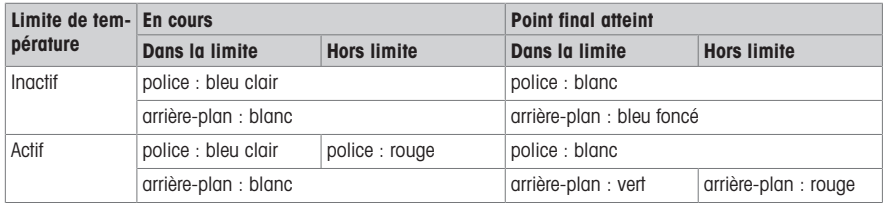

# <span id="page-21-0"></span>6 Menu

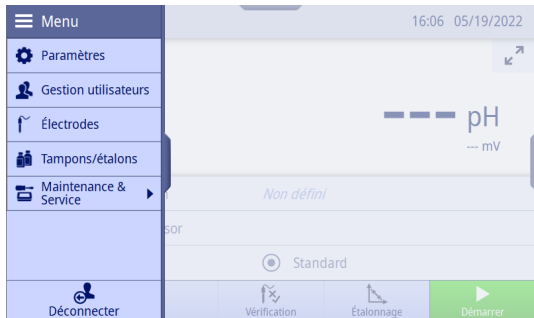

# 6.1 Connexion et déconnexion

#### <span id="page-21-1"></span>Connexion

Lors de la mise sous tension de l'instrument, le système démarre et affiche d'abord l'écran de connexion. Vous devez vous connecter avec votre compte utilisateur avant d'utiliser l'instrument.

Pour vous connecter, procédez comme suit :

- 1 Sélectionnez votre nom d'utilisateur dans la liste qui apparaît sur l'écran de connexion.
	- L'utilisateur sélectionné est mis en évidence.
- 2 Si votre compte utilisateur dispose d'un mot de passe. saisissez le mot de passe.

- ou -

Si votre compte utilisateur n'a pas de mot de passe, ignorez cette étape.

 $\Rightarrow$  Allez sur **Écran d'accueil** 

#### Déconnexion

Vous pouvez vous déconnecter de l'instrument lorsqu'aucun processus (mesure, calibrage, vérification ou transfert de données) n'est en cours.

Pour vous déconnecter, procédez comme suit :

- 1 Cliquez sur l'indicateur de menu ou appuyez sur le bouton menu pour accéder au Menu.
- 2 Appuyez sur Déconnecter.
- **Accédez à l'écran de connexion.**

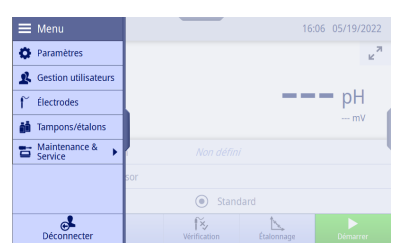

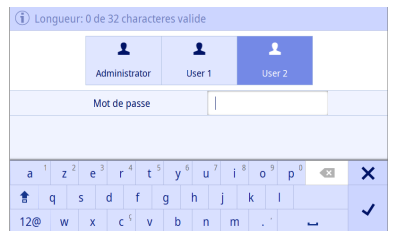

# 6.2 Paramètres généraux

<span id="page-22-0"></span>Navigation : Écran d'accueil > Menu > Paramètres

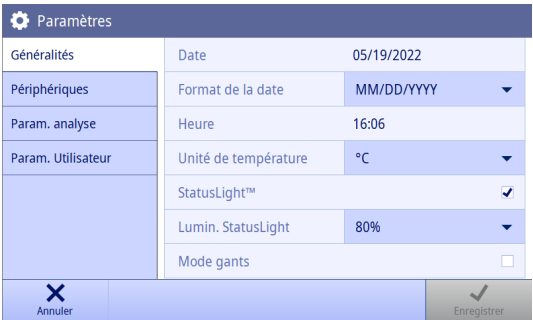

Dans Paramètres, vous pouvez définir des paramètres généraux d'instrument qui s'appliqueront à tous les utilisateurs. Seuls les utilisateurs du groupe **Administrateur** peuvent modifier ces paramètres.

Remarque Validez en sélectionnant Enregistrer pour appliquer les paramètres.

# 6.2.1 Généralités

<span id="page-22-1"></span>Ici, vous pouvez afficher et régler la date et l'heure, l'unité de température, le voyant d'état et la luminosité. Remarque Seuls les utilisateurs du groupe Administrateur peuvent modifier les paramètres.

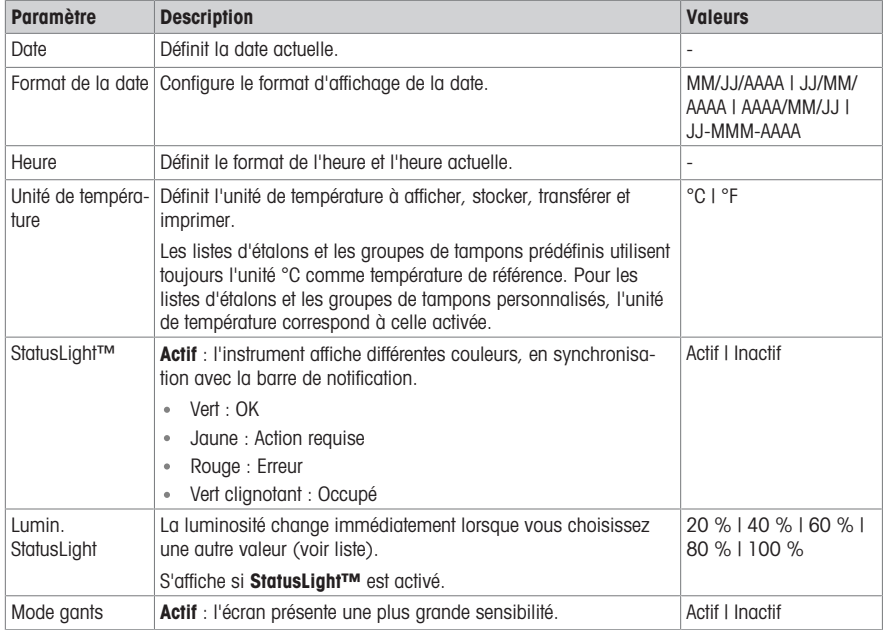

#### 6.2.2 Périphériques

<span id="page-22-2"></span>Vous pouvez activer ou désactiver chaque paramètre de transfert de l'instrument.

Remarque Seuls les utilisateurs du groupe Administrateur peuvent modifier les paramètres.

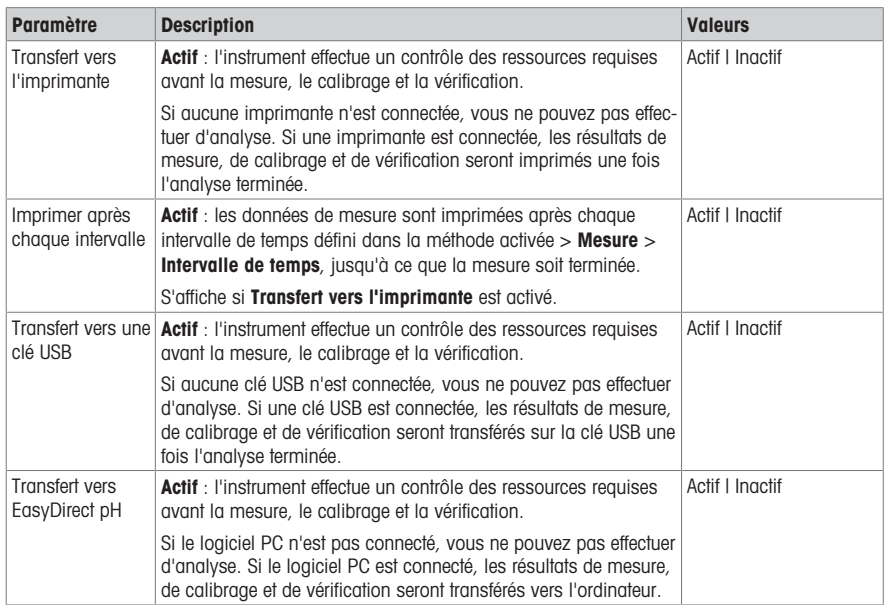

# 6.2.3 Paramètres d'analyse

<span id="page-23-0"></span>En plus des paramètres de méthode, vous avez la possibilité de définir des paramètres d'analyse supplémentaires.

Remarque Seuls les utilisateurs du groupe Administrateur peuvent modifier les paramètres.

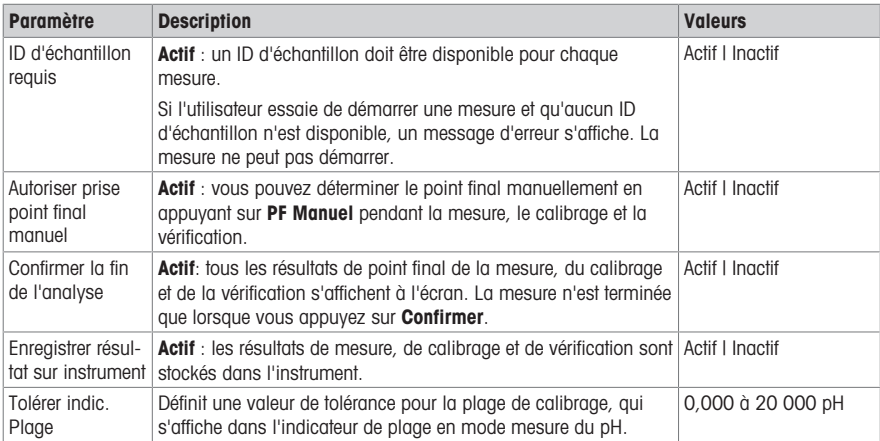

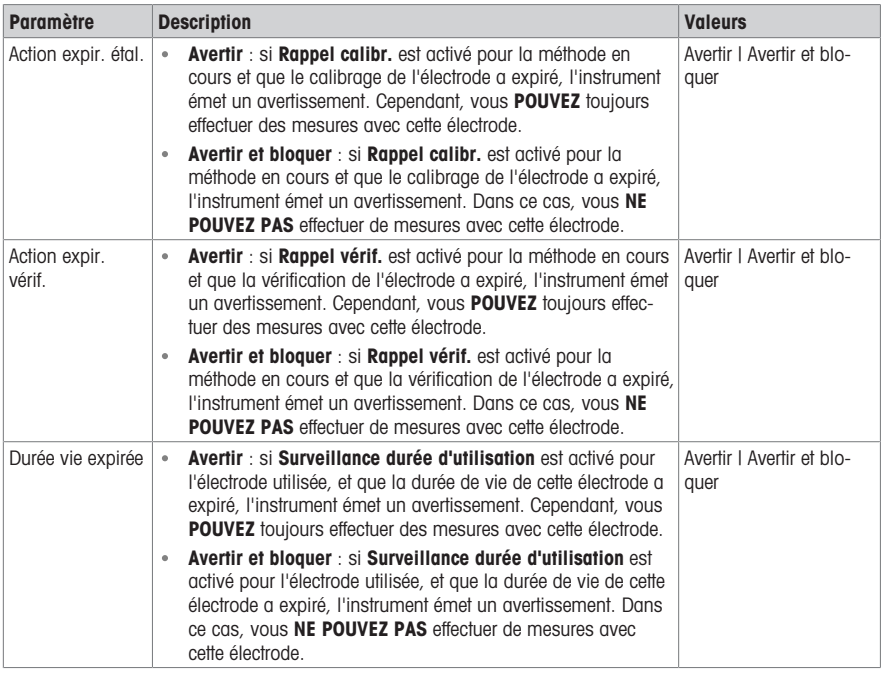

# 6.2.4 Paramètres utilisateur

<span id="page-24-0"></span>Param. utilisateur comprennent les paramètres qui peuvent être personnalisés pour chaque utilisateur.

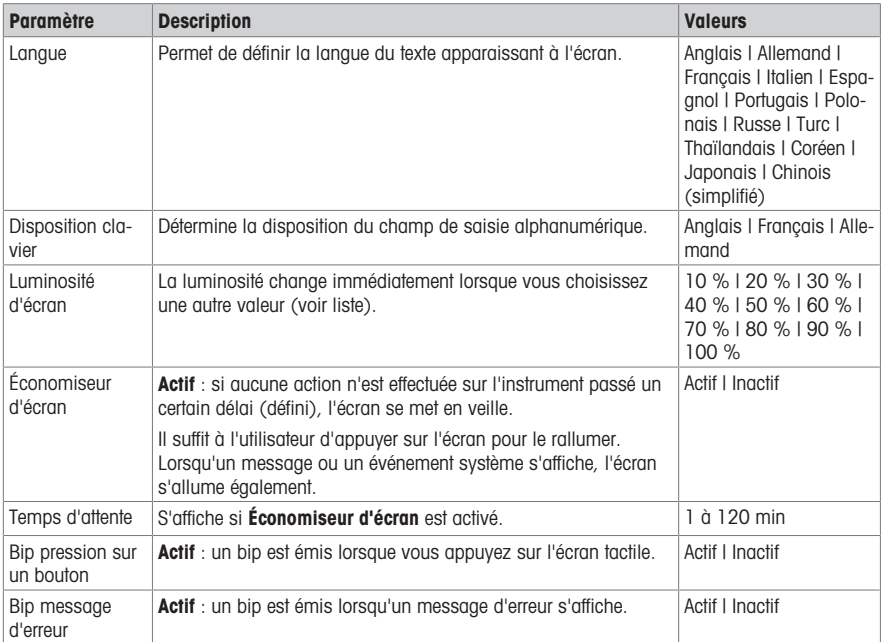

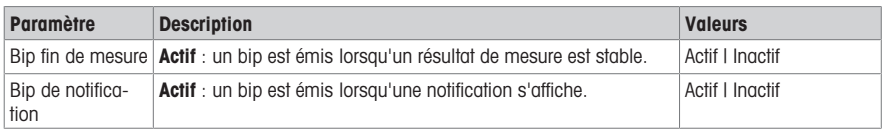

# 6.3 Gestion utilisateur

#### <span id="page-25-0"></span>Navigation : Écran d'accueil > Menu > Gestion utilisateurs

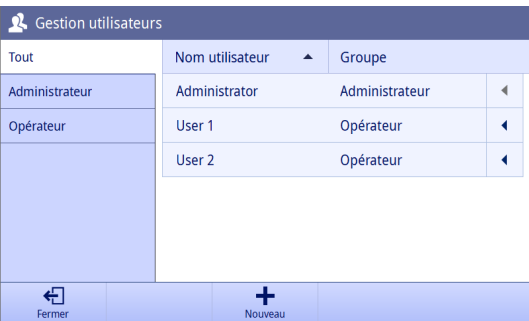

Gestion utilisateurs vous permet de gérer les paramètres des comptes utilisateur et des mots de passe. Vous pouvez définir jusqu'à 30 utilisateurs différents. Les utilisateurs peuvent être créés, supprimés ou modifiés.

Seuls les utilisateurs du groupe approprié peuvent modifier un compte utilisateur.

L'instrument dispose de deux niveaux de groupes d'utilisateurs. Le premier groupe est **Administrateur**, le second est Opérateur. L'utilisateur du groupe Administrateur dispose de droits d'accès complets, tandis que l'utilisateur du groupe Opérateur dispose de droits d'accès limités. Il existe un utilisateur standard avec un nom d'utilisateur prédéfini (nom d'utilisateur : Administrator, groupe d'utilisateurs : Administrateur), qui ne peut pas être supprimé. Il est recommandé de modifier son mot de passe après le démarrage initial.

#### **Remarque**

- Seul Administrateur peut voir tous les utilisateurs. Opérateur ne visualise que son compte.
- <span id="page-25-1"></span>Il est impossible de supprimer un utilisateur dont la session est ouverte.

#### 6.3.1 Création d'un utilisateur

Seuls les utilisateurs du groupe Administrateur peuvent créer un nouvel utilisateur.

Pour créer un nouvel utilisateur, procédez comme suit :

- L'utilisateur connecté doit appartenir au groupe Administrateur.
- **Allez sur Gestion utilisateurs.**
- 1 Appuyez sur **Nouveau**
- 2 Définissez les Nom utilisateur, Groupe, Mot de passe et Confirmer mot passe.
	- Si le nom d'utilisateur est un doublon, un message d'avertissement apparaît et **Nom utilisateur** est remplacé par le nom d'origine.
- 3 Appuyez sur **Enregistrer** pour créer un nouvel utilisateur.
- $\Rightarrow$  Si Mot de passe et Confirmer mot passe ne correspondent pas, un message d'erreur apparaît et le nouvel utilisateur ne peut pas être créé. Vous devez modifier les mots de passe pour qu'ils soient identiques.

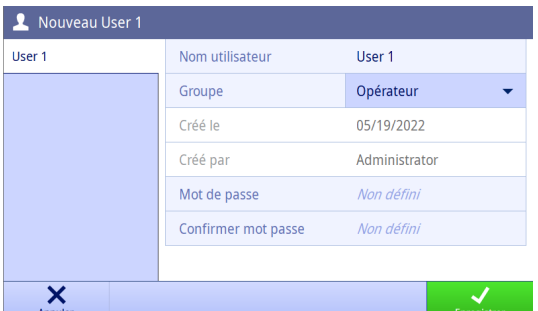

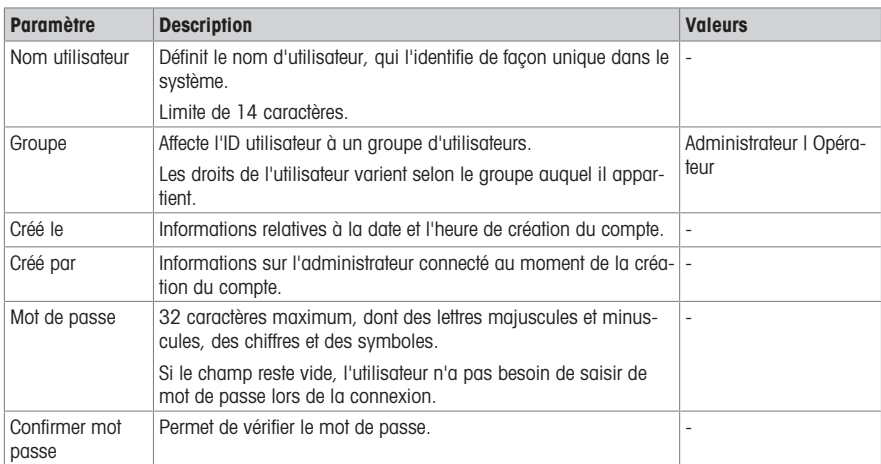

### 6.3.2 Suppression d'un utilisateur

<span id="page-26-0"></span>Seuls les utilisateurs du groupe **Administrateur** peuvent supprimer un utilisateur.

Les utilisateurs suivants ne peuvent pas être supprimés :

- L'utilisateur « Administrator » prédéfini par le système.
- L'utilisateur dont la session est ouverte.

Pour supprimer un utilisateur, procédez comme suit :

- L'utilisateur connecté doit appartenir au groupe Administrateur.
- Allez sur Gestion utilisateurs.
- 1 Cliquez sur l'indicateur placé après le nom d'utilisateur que vous souhaitez supprimer.
- 2 Appuyez sur Supprimer.

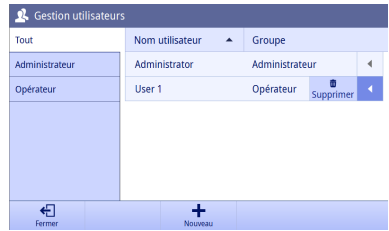

- 3 Validez en sélectionnant OK.
- L'utilisateur est supprimé de la liste.

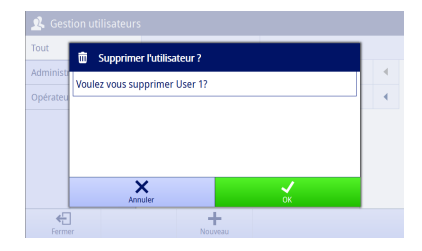

#### 6.3.3 Modification du mot de passe

<span id="page-27-0"></span>Les utilisateurs du groupe **Administrateur** peuvent modifier le mot de passe de chaque utilisateur. Les utilisateurs du groupe Opérateur peuvent uniquement modifier leur mot de passe personnel.

Pour modifier le mot de passe d'un utilisateur, procédez comme suit :

- **Allez sur Gestion utilisateurs.**
- 1 Sélectionnez le nom d'utilisateur que vous souhaitez modifier.
- 2 Appuyez sur Modifier Mot passe.

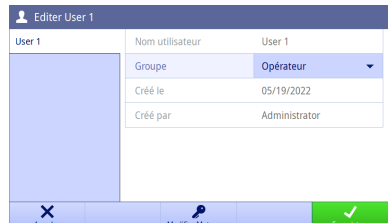

3 Complétez le champ Nouv. Mot passe, puis Confirmer mot passe.

Remarque Ces deux mots de passe doivent être identiques.

- 4 Validez en sélectionnant OK.
- 5 Appuyez sur Enregistrer. Remarque Validez les modifications en sélectionnant Enregistrer.
- Si les champs Mot de passe et Confirmer mot passe ne correspondent pas, un message d'erreur apparaît et le

mot de passe ne peut pas être modifié. Vous devez modifier les mots de passe afin qu'ils soient identiques.

Si vous vous déconnectez ou que l'écran se met en veille, vous devez utiliser le nouveau mot de passe pour vous reconnecter.

#### 6.3.4 Modification du groupe d'utilisateurs

<span id="page-27-1"></span>Les utilisateurs du groupe *Administrateur* peuvent modifier le groupe d'utilisateurs de chaque utilisateur.

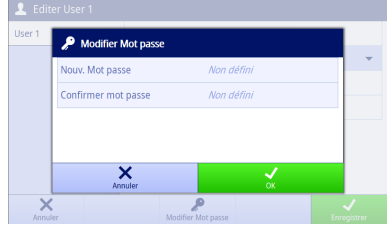

Pour modifier le groupe d'utilisateurs auquel appartient un utilisateur, procédez comme suit :

- L'utilisateur connecté doit appartenir au groupe **Administrateur**.
- Allez sur Gestion utilisateurs.
- 1 Sélectionnez le nom d'utilisateur que vous souhaitez modifier.
	- $\rightarrow$  La fonction **Enregistrer** est inactive.
- 2 Modifiez le Groupe dans la liste déroulante.
	- $\rightarrow$  La fonction **Enregistrer** est active.
- 3 Appuyez sur Enregistrer. Remarque Validez les modifications en sélectionnant Enregistrer.

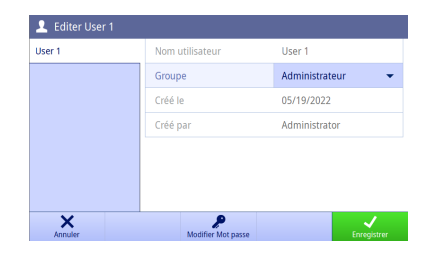

#### 6.4 Électrodes et capteurs

#### <span id="page-28-0"></span>Navigation : Écran d'accueil > Menu > Électrodes

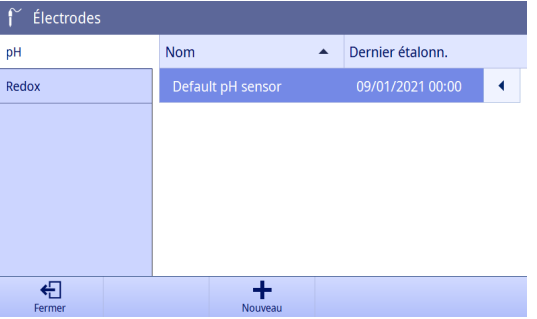

Vous pouvez connecter des électrodes de pH et des capteurs de Rédox à l'instrument. Une électrode par défaut est prédéfinie pour chaque type d'électrode (de même pour les capteurs). Chaque méthode peut uniquement sélectionner les électrodes/capteurs correspondants.

Vous pouvez créer, modifier et supprimer les électrodes/capteurs. Il vous est possible de définir et contrôler la durée d'utilisation d'une électrode ou d'un capteur. Si une électrode ou un capteur est utilisé pour une méthode active, il est mis en évidence.

Le modèle SD20 peut ajouter au maximum 10 électrodes de pH et 10 capteurs Rédox.

Remarque Les capteurs numériques ISM® sont détectés automatiquement.

#### 6.4.1 Création d'un capteur/électrode

<span id="page-28-1"></span>Pour ajouter un nouveau capteur/électrode, procédez comme suit :

- L'utilisateur connecté doit appartenir au groupe Administrateur.
- Accédez au menu Électrodes.
- 1 Appuyez sur **Nouveau**.
- 2 Sélectionnez le mode de mesure.

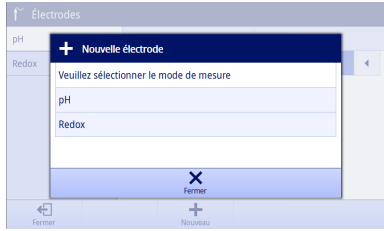

- 3 Sélectionnez l'un des onglets sur la gauche pour définir les paramètres.
- 4 Appuyez sur **Enregistrer**. Remarque Validez les modifications en sélectionnant Enregistrer.
- Le nouveau capteur/électrode est ajouté à la liste.

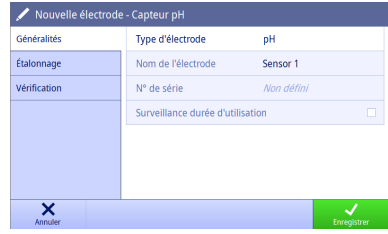

#### 6.4.2 Suppression d'un capteur/électrode

<span id="page-29-0"></span>Les capteurs/électrodes suivants ne peuvent pas être supprimés :

- Capteurs ISM connectés
- Le dernier capteur de ce type

Pour supprimer un capteur/électrode, procédez comme suit :

- L'utilisateur connecté doit appartenir au groupe Administrateur.
- Accédez au menu Électrodes.
- 1 Cliquez sur l'indicateur placé après le capteur/l'électrode que vous souhaitez supprimer.
- 2 Appuyez sur Supprimer

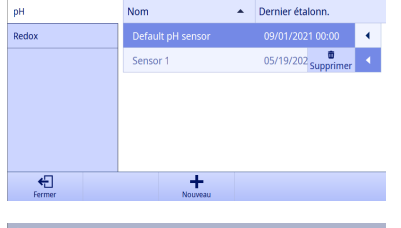

 $\int^{\infty}$  Électrodes

- 3 Validez en sélectionnant OK.
- **E** Le capteur/électrode est supprimé de la liste.

# **ID** Supprimer capteur Voulez vous supprimer Sensor 1?  $\overline{\mathsf{x}}$  $\overline{\overline{}}$ ÷

#### 6.4.3 Modification d'un capteur/électrode

<span id="page-29-1"></span>Vous pouvez définir le nom, le numéro de série et la durée de vie d'un capteur s'il n'est pas en cours d'utilisation pour une mesure, une vérification ou un calibrage.

Remarque Vous ne pouvez pas modifier le nom ou le numéro de série d'un capteur ISM®.

Pour modifier un capteur, procédez comme suit :

- L'utilisateur connecté doit appartenir au groupe Administrateur.
- Accédez au menu Électrodes.
- 1 Sélectionnez le capteur que vous souhaitez modifier.
- 2 Sélectionnez l'un des onglets sur la gauche pour définir les paramètres.
- 3 Appuyez sur Enregistrer Remarque Validez les modifications en sélectionnant Enregistrer.

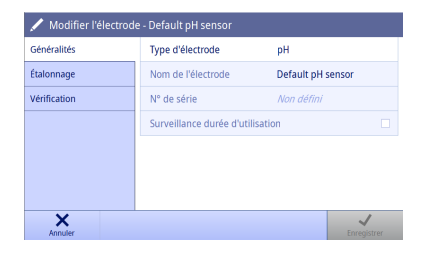

### 6.4.4 Paramètres de l'électrode de pH

### <span id="page-30-0"></span>Généralités

Pour l'affichage et la modification des paramètres généraux de l'électrode.

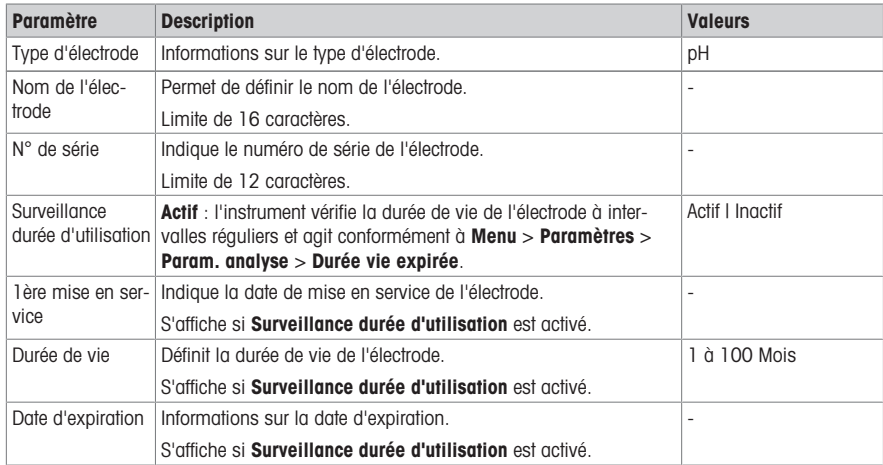

# Étalonnage

Pour l'affichage des données de calibrage actuellement utilisées de l'électrode. Les données sont automatiquement enregistrées une fois le calibrage réalisé. Vous ne pouvez pas modifier les données à ce niveau.

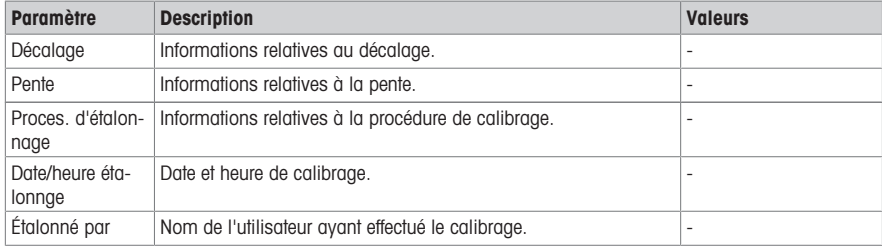

# Vérification

Pour l'affichage des données de vérification actuellement utilisées de l'électrode. Les données sont automatiquement enregistrées une fois la vérification réalisée. Vous ne pouvez pas modifier les données à ce niveau.

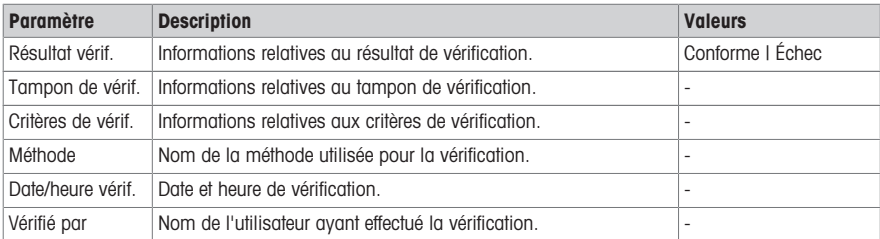

#### 6.4.5 Paramètres du capteur Rédox

# <span id="page-31-0"></span>Généralités

Pour l'affichage et la modification des paramètres généraux de l'électrode.

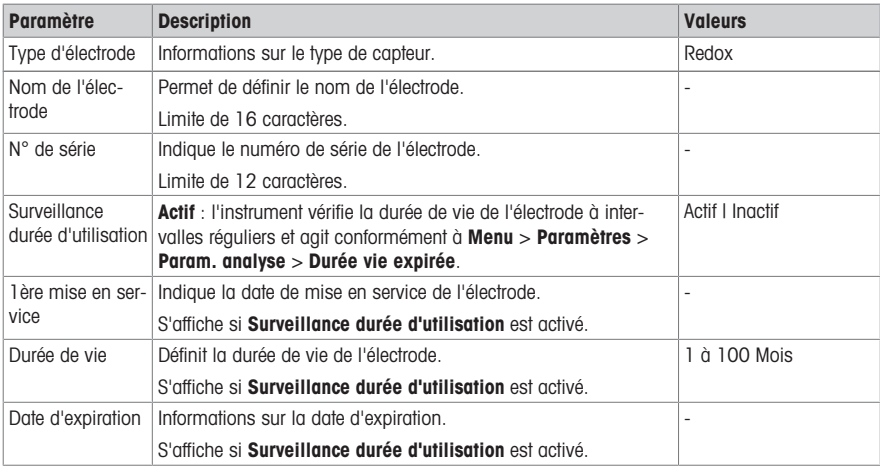

# Vérification

Pour l'affichage des données de vérification actuellement utilisées de l'électrode. Les données sont automatiquement enregistrées une fois la vérification réalisée. Vous ne pouvez pas modifier les données à ce niveau.

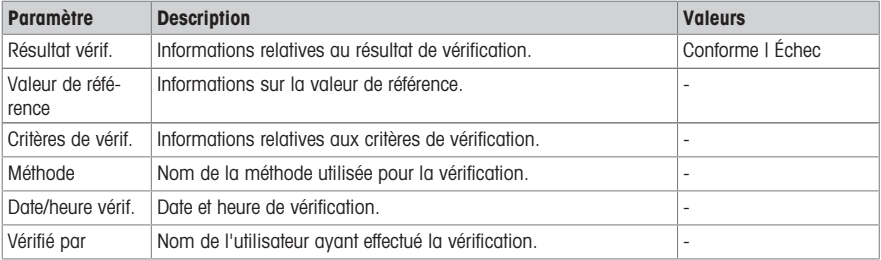

# 6.5 Tampons et étalons

<span id="page-32-0"></span>Navigation : Écran d'accueil > Menu > Tampons/étalons

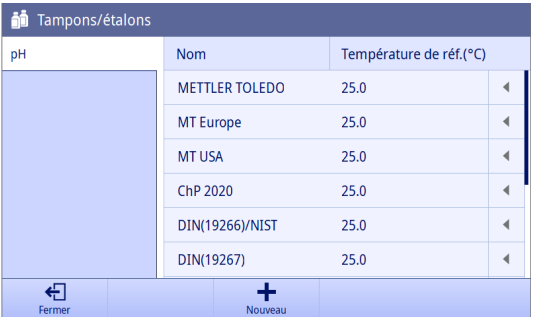

Dans Tampons/étalons, vous pouvez visualiser tous les groupes de tampons pH prédéfinis et toutes les valeurs d'étalon à différentes températures. Vous ne pouvez ni supprimer, ni modifier un groupe de tampons prédéfini.

Si votre compte utilisateur est affecté au groupe **Administrateur**, vous pouvez créer un maximum de 10 groupes de tampons personnalisés. Vous pouvez également les modifier et les supprimer.

#### 6.5.1 Création d'une liste d'étalons ou d'un groupe de tampons personnalisé

<span id="page-32-1"></span>Pour créer une liste d'étalons ou un groupe de tampons personnalisé, procédez comme suit :

- L'utilisateur connecté doit appartenir au groupe Administrateur.
- Accédez au menu Tampons/étalons.
- 1 Appuyez sur **Nouveau** pour créer un groupe de tampons ou une liste d'étalons.

- ou -

Cliquez sur l'indicateur placé après le groupe de tampons/la liste d'étalons pour supprimer l'élément.

- 2 Sélectionnez le mode de mesure.
- 3 Définissez les paramètres Nom et Température de réf. pour le groupe de tampons ou la liste d'étalons.

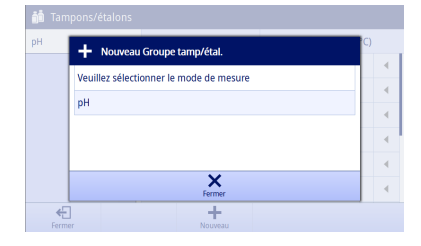

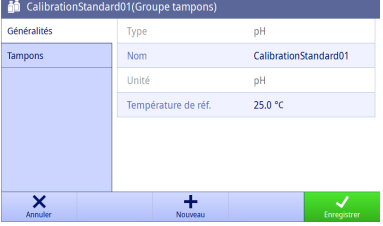

4 Appuyez sur **Nouveau** pour ajouter des tampons/étalons. - ou -

Cliquez sur l'indicateur placé après les tampons/étalons pour les supprimer.

5 Renseignez **Nom** pour le tampon/étalon.

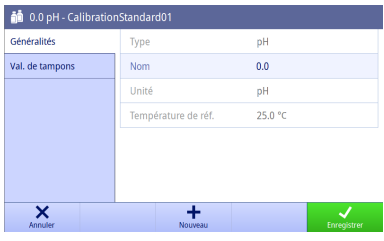

6 Appuyez sur Nouveau pour ajouter des valeurs de tampon/étalon.

- ou -

Cliquez sur l'indicateur placé après les valeurs de tampon/étalon pour les supprimer.

- 7 Sélectionnez le champ pour définir la température et la valeur.
- 8 Appuyez sur OK pour enregistrer les valeurs de tampon/ étalon.
- 9 Appuyez sur **Enregistrer** pour enregistrer les tampons/ étalons et le groupe de tampons/la liste d'étalons.

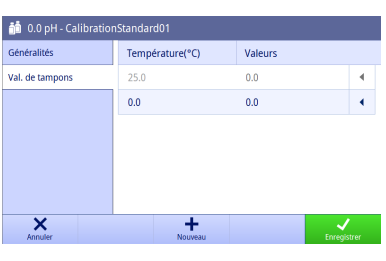

Note Une fois le groupe de tampons ou la liste d'étalons créé, la température de référence ne peut plus être modifiée.

#### <span id="page-33-0"></span>6.6 Maintenance et entretien

#### Navigation : Écran d'accueil > Menu > Maintenance & Service

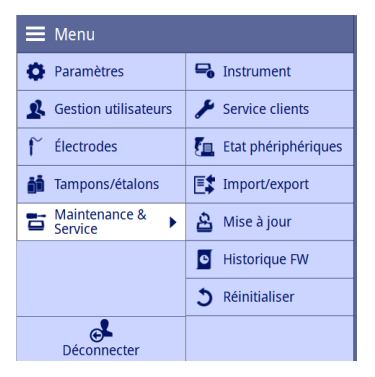

Si vous êtes connecté avec un profil d'utilisateur affecté au groupe **Administrateur**, vous avez accès aux fonctions suivantes :

- Instrument
- Service clients
- Etat phériphériques
- Import/export  $\alpha$
- Mise à jour  $\bullet$
- Historique FW
- Réinitialiser

Si vous êtes connecté avec un profil d'utilisateur affecté au groupe Opérateur, vous n'avez accès qu'à Instrument.

#### 6.6.1 Instrument

#### <span id="page-34-0"></span>Navigation : Écran d'accueil > Menu > Maintenance & Service > Instrument

L'écran affiche les informations suivantes relatives à l'instrument :

- Type d'instrument
- Numéro de série instrument
- Version logiciel instrument
- Version du sous-module
- Date de dernière maintenance
- Déclaration de licence
- Licence Open source

#### 6.6.2 Maintenance

#### <span id="page-34-1"></span>Navigation : Écran d'accueil > Menu > Maintenance & Service > Service clients

L'écran affiche une liste contenant des informations de maintenance METTLER TOLEDO. Chaque entrée indique la date de dernière maintenance effectuée ainsi que le nom de l'utilisateur concerné.

#### Configurer le délai de maintenance

#### Navigation : Écran d'accueil > Menu > Maintenance & Service > Service clients > Paramètres

Paramétrez le délai de maintenance pour déterminer quand aura lieu la prochaine intervention. Vous pouvez également configurer un message de rappel qui indiquera que la date d'intervention se rapproche. Les paramètres suivants peuvent être définis :

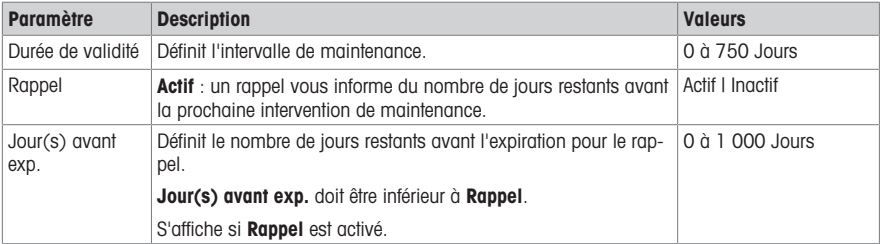

#### 6.6.3 État des périphériques

#### <span id="page-34-2"></span>Navigation : Écran d'accueil > Menu > Maintenance & Service > Etat phériphériques

Dans cet écran, vous pouvez voir une liste des appareils pouvant être connectés à l'instrument. Vous pouvez également vérifier l'état de chaque appareil.

Il est possible de vérifier la connexion des appareils suivants :

- Imprimante
- Clé USB
- Lecteur codes-barres
- Agitateur
- <span id="page-34-3"></span>Ordinateur

### 6.6.4 Import/export

#### Navigation : Écran d'accueil > Menu > Maintenance & Service > Import/export

Sur cet écran, vous pouvez transférer des données vers ou depuis des clés USB. L'utilisation d'une copie de la mémoire facilite le transfert des paramètres d'un instrument à un autre. Cela vous permet d'installer rapidement deux instruments dotés de fonctions identiques.

Les données suivantes peuvent être importées ou exportées :

- Méthodes
- Électrodes
- Tampons et étalons
- Gestion utilisateur
- Copie mémoire
- Fichier journal

#### **Remarque**

- La fonction **Import/export** n'est disponible que lorsqu'une clé USB est connectée et qu'aucune tâche n'est en cours d'exécution.
- Les résultats enregistrés, les données d'analyse, les tables METTLER TOLEDO et les groupes de tampons/ listes d'étalons prédéfinis ne figurent pas dans une copie de mémoire.
- Lors de l'importation/exportation des paramètres de gestion des utilisateurs, l'ensemble des utilisateurs et de leurs propriétés est importé ou exporté.
- · Vous devez être connecté à l'aide d'un profil utilisateur affecté au groupe **Administrateur** pour créer et importer une copie de sauvegarde.
- Ne modifiez pas les noms des fichiers exportés.
- Lors de l'importation d'une copie mémoire ou d'une gestion utilisateur, l'instrument redémarre une fois l'importation terminée.

#### 6.6.5 Mise à jour

#### <span id="page-35-0"></span>Navigation : Écran d'accueil > Menu > Service clients > Mise à jour

L'écran vous permet de gérer les mises à jour du progiciel de l'instrument et des modules. Les données peuvent être transférées à partir de clés USB.

#### **Remarque**

- · Vous devez être connecté à l'aide d'un profil utilisateur affecté au groupe **Administrateur** pour procéder à une mise à jour du progiciel.
- METTLER TOLEDO fournit des informations supplémentaires pour la mise à jour des instruments. Ces instructions seront intégrées à la mise à jour du progiciel.

#### 6.6.6 Historique du progiciel

#### <span id="page-35-1"></span>Navigation : Écran d'accueil > Menu > Maintenance & Service > Historique FW

Vous devez vous connecter avec un profil d'utilisateur affecté au groupe **Administrateur** pour voir l'écran. L'écran affiche une liste reprenant l'ensemble des mises à jour du progiciel. La première entrée de la liste correspond à la mise en service.

Toutes les entrées contiennent les informations suivantes :

- **Date** : date de l'installation.
- <span id="page-35-2"></span>Version du firmware : version logicielle installée.

#### 6.6.7 Rétablissement des paramètres d'usine

#### Navigation : Écran d'accueil > Menu > Maintenance & Service > Réinitialiser

Vous devez vous connecter avec un profil d'utilisateur affecté au groupe Administrateur pour voir l'écran. Cet écran vous permet de rétablir tous les paramètres par défaut de l'instrument. Une fenêtre contextuelle vous informe que toutes les données et tous les paramètres existants seront supprimés.

Remarque En cas de réinitialisation, toutes les données, les modifications, les paramètres, les entrées de configuration et les résultats créés seront perdus.

Veuillez créer une Copie mémoire avant de rétablir les paramètres par défaut.

Pour rétablir les paramètres d'usine, procédez comme suit :

1 Appuyez sur Réinitialiser.

2 Appuyez sur OK.

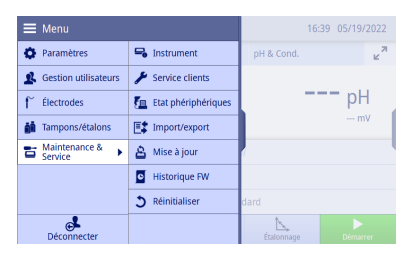

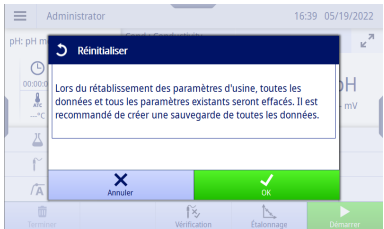

 $\equiv$  Administrator 16:39 05/19/2022 **pH**: pH  $\overline{\bigcirc}$  Réinitialiser  $\mathcal{C}$ Rétablissement des paramètres d'usine? Ĥ ī  $\sum_{i=1}^{n}$ f  $\mathsf{X}_{\mathsf{Amule}}$  $\sqrt{A}$  $\widetilde{\mathbb{N}}$  $\mathbb{Z}$ 

- 3 Appuyez sur OK.
- L'instrument redémarre avec l'Assistant de démarrage initial. Toutes les données sont supprimées.

# <span id="page-37-0"></span>7 Méthodes

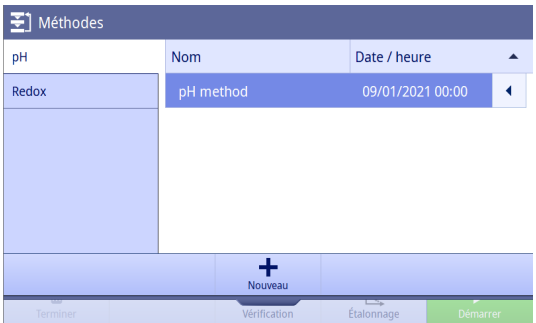

Une méthode regroupe l'ensemble des paramètres d'une procédure de mesure spécifique, y compris l'étalonnage et la vérification qui y sont associés. Lorsque les paramètres sont regroupés en méthodes, vous pouvez facilement permuter les paramètres appropriés selon l'application. Vous avez ainsi l'assurance qu'aucun paramètre n'est oublié.

L'instrument prédéfinit une méthode avec des paramètres par défaut pour chaque mode de mesure.

La méthode active est mise en évidence.

Remarque Les images de cette section présentent des exemples pour la méthode du pH ; elles peuvent différer de votre instrument.

# 7.1 Ajout d'une nouvelle méthode

<span id="page-37-1"></span>Pour ajouter une nouvelle méthode, procédez comme suit :

- Allez sur **Méthodes**
- 1 Appuyez sur **Nouveau** pour créer une nouvelle méthode.
- 2 Appuyez sur pH ou Redox pour sélectionner le mode de mesure.

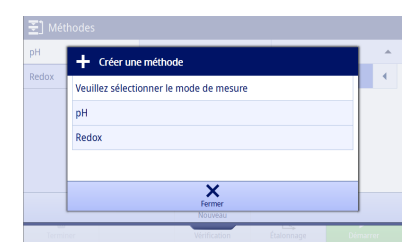

- 3 Sélectionnez l'un des onglets sur la gauche pour définir les paramètres.
- 4 Appuyez sur **Enregistrer**. Remarque Validez les modifications en sélectionnant Enregistrer.
- Revenez sur Écran d'accueil.
- La méthode active est mise à jour avec la nouvelle méthode créée.

Remarque Le nombre maximal de méthodes, tous types confondus, est de 20.

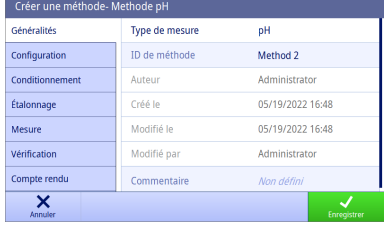

# 7.2 Reproduction d'une méthode

<span id="page-38-0"></span>Pour reproduire une méthode, procédez comme suit :

- Allez sur **Méthodes**.
- 1 Sélectionnez un mode de mesure dans l'onglet sur la gauche.
- 2 Cliquez sur l'indicateur situé après la méthode pour accéder aux fonctions supplémentaires.

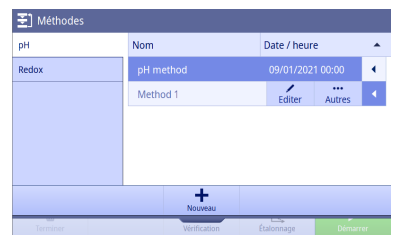

3 Appuyez sur Autres.

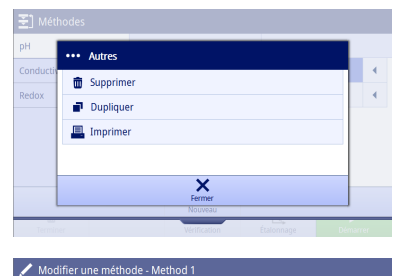

Type de mesure

ID de méthode

Auteur

Créé le

Modifié le

Modifié par

Commentaire

oH

Copy of Method 1

05/19/2022 16:47

05/19/2022 16:47

Administrator

Non défin

Administrator

Généralités

Configuration

Étalonnage

Vérification

Compte rendu

 $\overline{\mathsf{x}}$ 

Mesure

Conditionnement

- 4 Appuyez sur Dupliquer.
	- Une nouvelle méthode avec les mêmes paramètres que la méthode d'origine apparaît, prête à être modifiée.
- 5 Sélectionnez l'un des onglets sur la gauche pour définir les paramètres.
- **Revenez sur Écran d'accueil.**
- La méthode active est mise à jour avec la nouvelle méthode créée.

# 7.3 Suppression d'une méthode

<span id="page-38-1"></span>Pour supprimer une méthode, procédez comme suit :

- Allez sur Méthodes
- 1 Sélectionnez un mode de mesure dans l'onglet sur la gauche.
- 2 Cliquez sur l'indicateur situé après la méthode pour accéder aux fonctions supplémentaires.

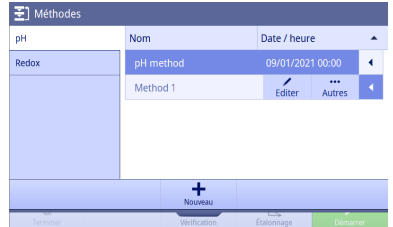

3 Appuyez sur Autres.

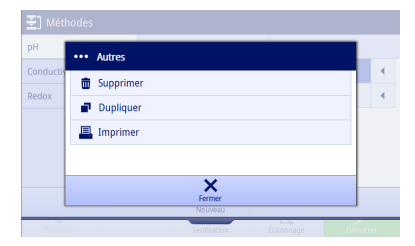

- 4 Appuyez sur Supprimer.
- 5 Validez en sélectionnant OK.
- La méthode disparaît immédiatement de la liste des méthodes.

Remarque La méthode activée ne peut pas être supprimée.

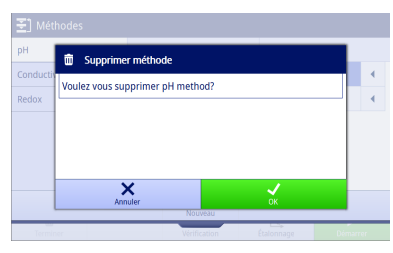

# 7.4 Modification d'une méthode

<span id="page-39-0"></span>Pour modifier une méthode, procédez comme suit :

- Allez sur Méthodes.
- 1 Sélectionnez un mode de mesure dans l'onglet sur la gauche.
- 2 Cliquez sur l'indicateur situé après la méthode pour accéder aux fonctions supplémentaires.
- 3 Appuyez sur Editer.

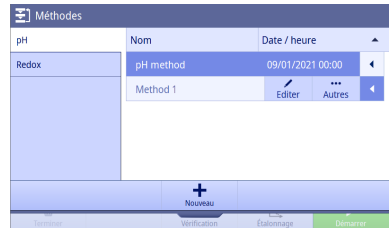

- 4 Sélectionnez l'un des onglets sur la gauche pour définir les paramètres.
- 5 Appuyez sur Enregistrer. Remarque Validez les modifications en sélectionnant Enregistrer.
- Revenez sur Écran d'accueil.
- La méthode active est mise à jour avec la méthode modifiée.

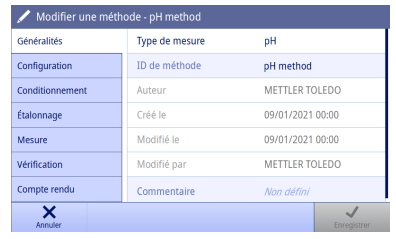

# 7.5 Impression d'une méthode

<span id="page-40-0"></span>Pour imprimer une méthode, procédez comme suit :

- Allez sur **Méthodes**.
- Une imprimante est connectée.
- 1 Sélectionnez un mode de mesure dans l'onglet sur la gauche.
- 2 Cliquez sur l'indicateur situé après la méthode pour accéder aux fonctions supplémentaires.

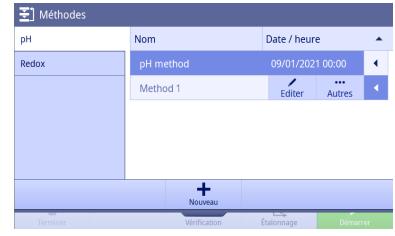

- 3 Appuyez sur Autres.
- 4 Appuyez sur Imprimer.
- Les détails de la méthode sont imprimés au format défini dans Méthodes > Compte rendu > Format d'impression.

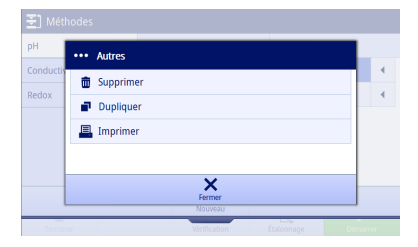

# 7.6 Paramètres de méthode de pH

#### <span id="page-40-1"></span>Généralités

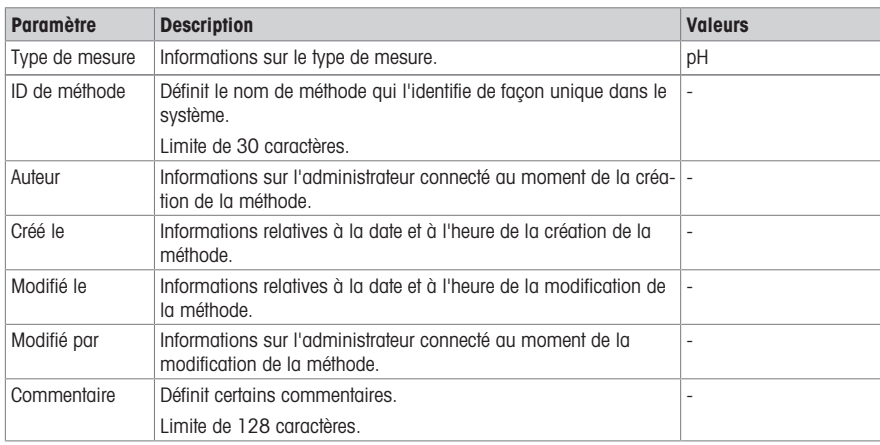

# **Configuration**

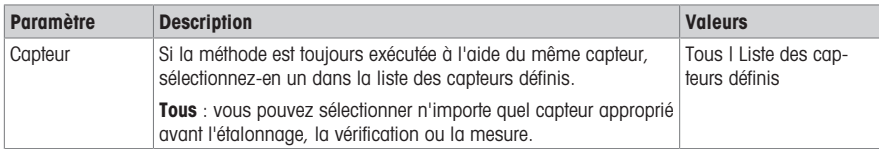

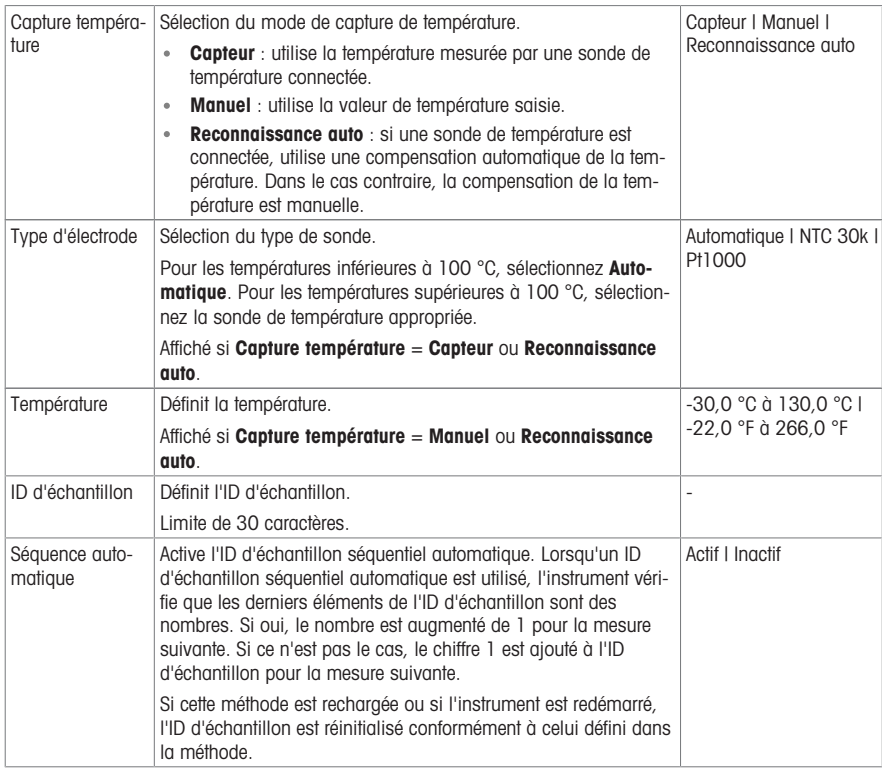

#### Conditionnement

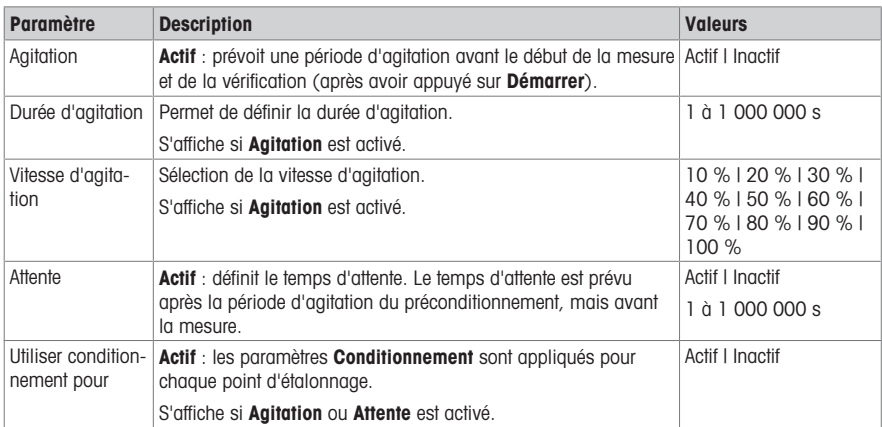

# Étalonnage

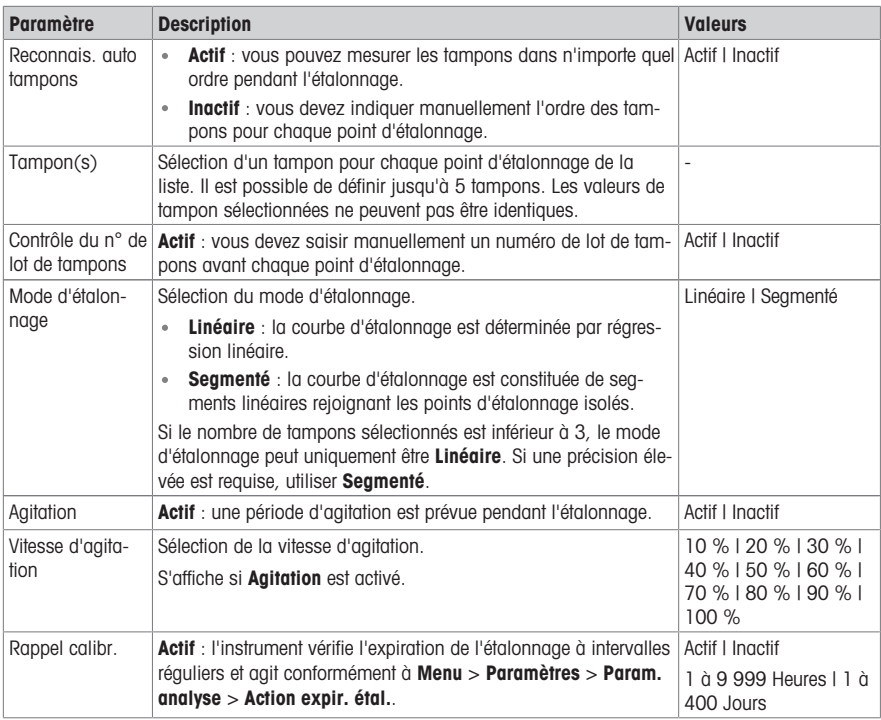

#### Mesure

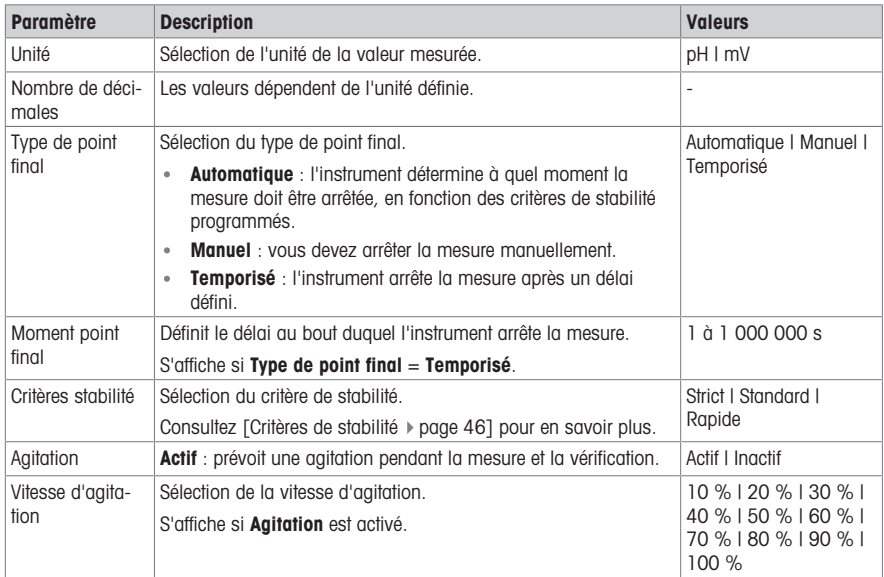

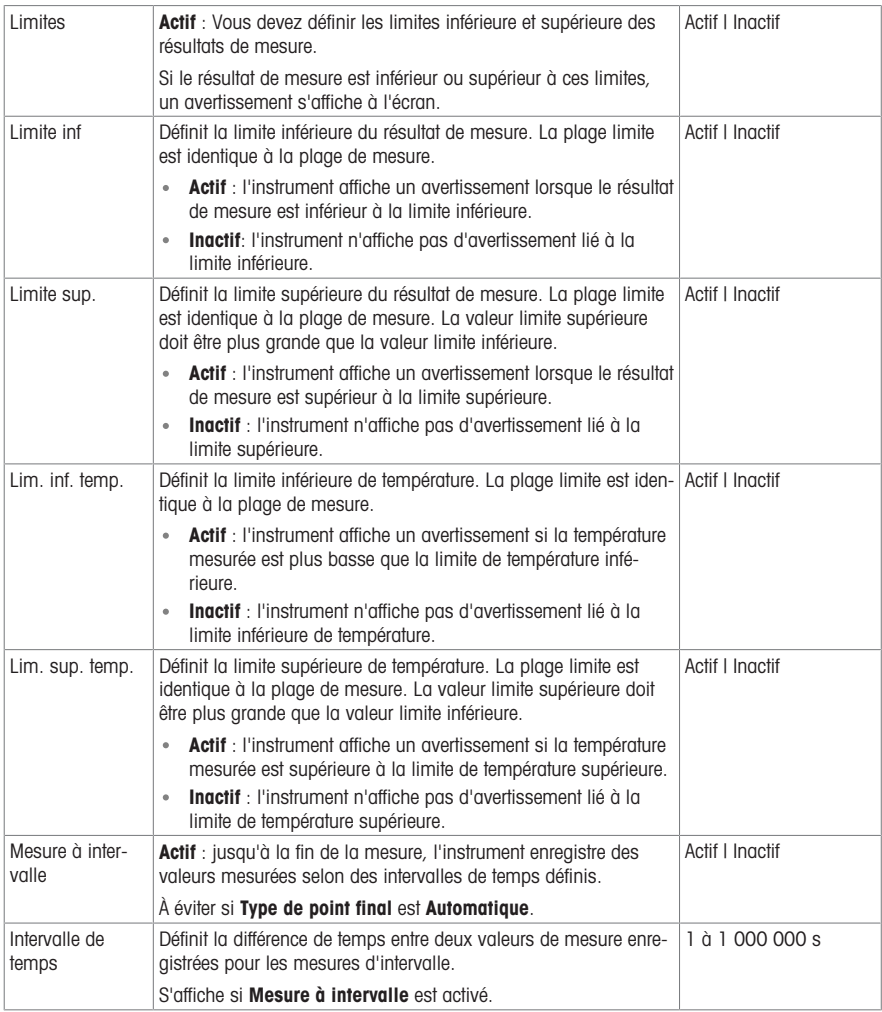

# Vérification

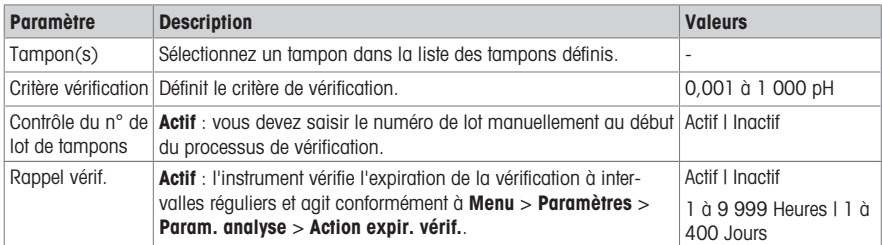

# Compte rendu

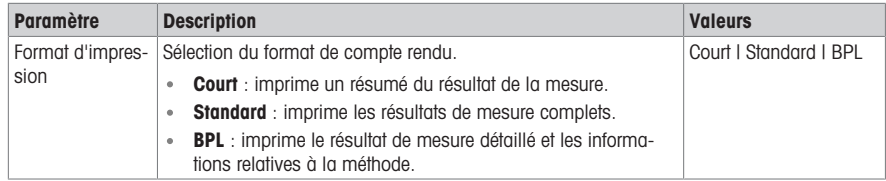

# 7.7 Paramètres de méthode de Rédox

# <span id="page-44-0"></span>Généralités

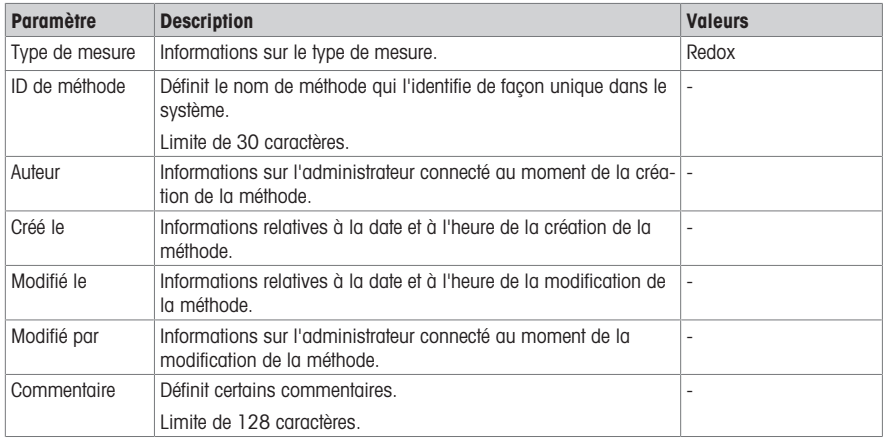

# **Configuration**

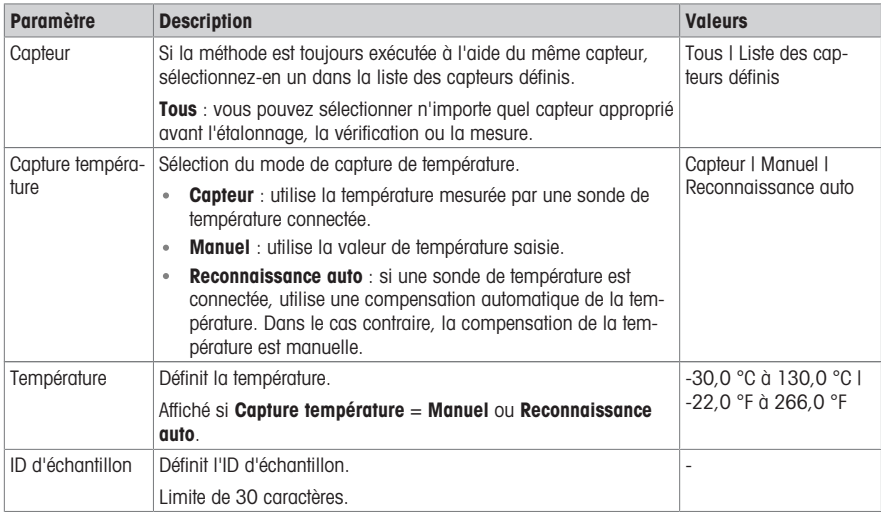

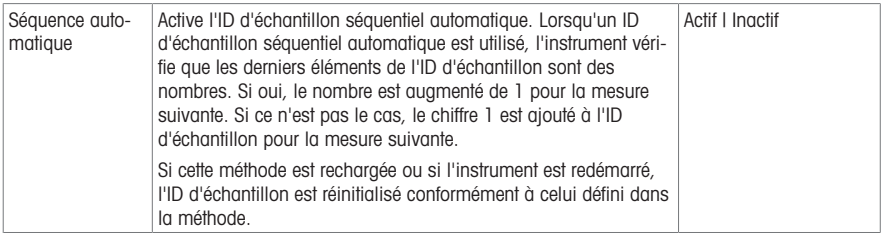

### Conditionnement

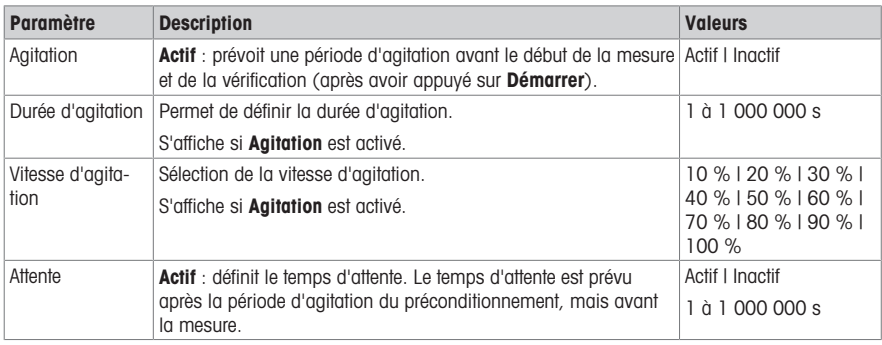

# Mesure

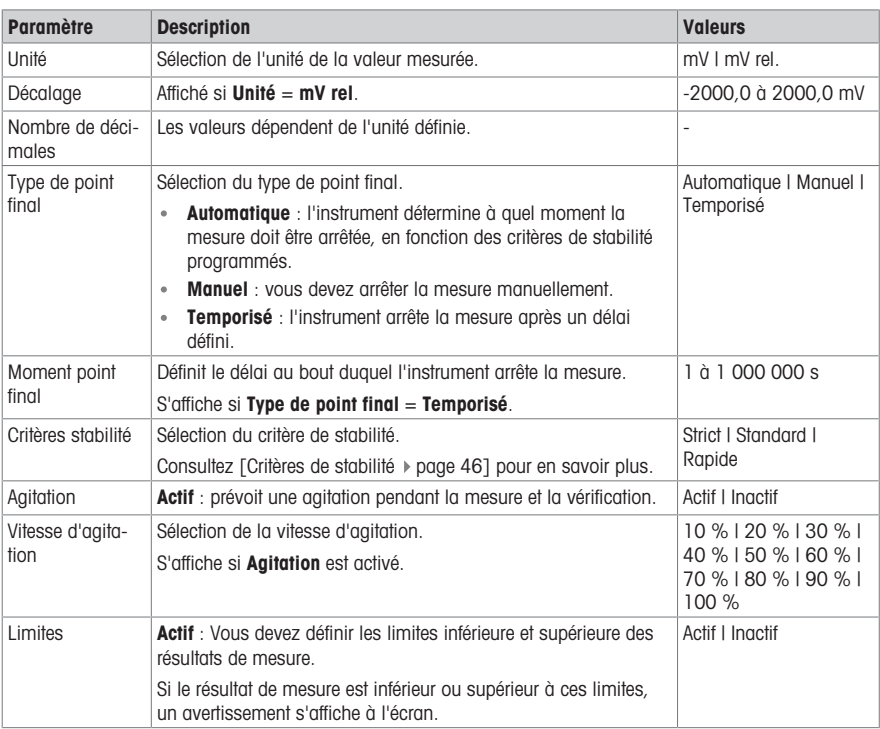

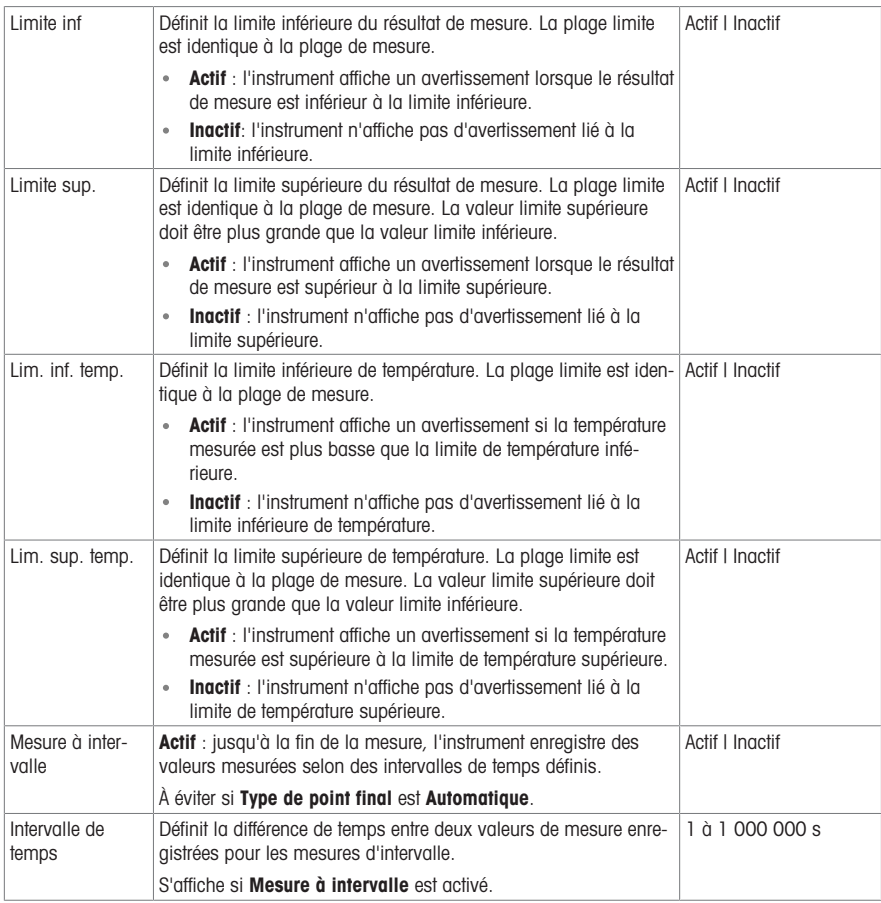

# Vérification

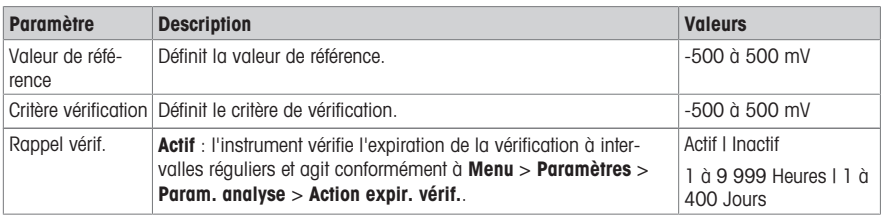

# Compte rendu

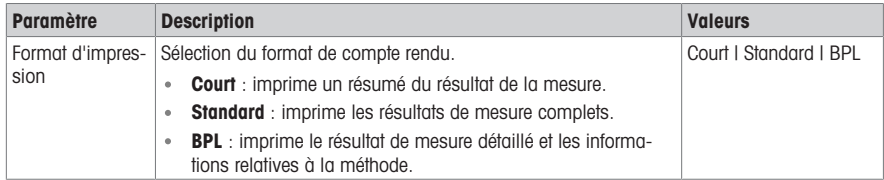

# 7.8 Critères de stabilité

<span id="page-47-0"></span>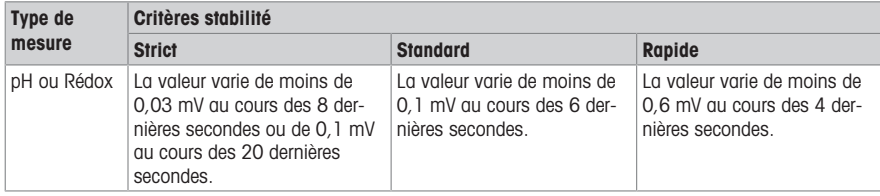

# <span id="page-48-0"></span>8 Résultat

#### Navigation : Écran d'accueil > Menu Résultats > Liste

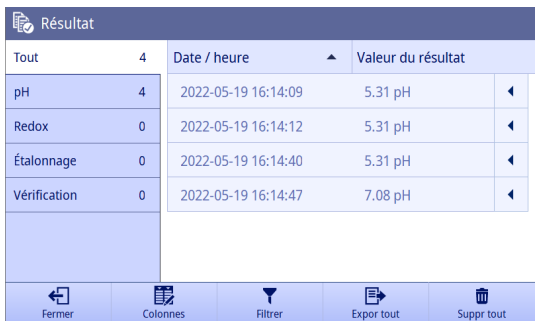

L'instrument peut enregistrer jusqu'à 2 000 résultats standard. Si le nombre maximal de résultats est atteint, les anciens résultats sont supprimés. En cas de jeux de données volumineux, il est possible de réduire le nombre total de résultats et de supprimer des résultats plus anciens. Pour un stockage sécurisé sur le long terme, nous vous conseillons de conserver vos données séparément de l'instrument, par exemple en les imprimant ou en les exportant vers le logiciel EasyDirect<sup>™</sup> pH.

Les résultats sont divisés en plusieurs catégories par l'onglet sur la gauche.

- Tout : affiche une liste de tous les résultats, y compris la mesure, l'étalonnage et la vérification.
- $\ddot{\phantom{a}}$ pH : affiche une liste des résultats de mesure du pH.
- Redox : affiche une liste des résultats de mesure du Rédox.
- Étalonnage : affiche une liste des résultats d'étalonnage.
- Vérification : affiche une liste des résultats de vérification.

La liste des résultats comprend deux colonnes de données. Vous pouvez appuyer sur le nom de la colonne pour trier les résultats.

Appuyez sur la ligne concernée pour afficher les détails d'un résultat.

#### Sélection des données à afficher

Vous pouvez faire apparaître les données suivantes dans une liste de résultats :

- · Date / heure : par défaut
- ID de méthode
- ID d'échantillon
- Valeur du résultat : par défaut
- État du résultat
- Nom utilisateur

Pour sélectionner les données à afficher, procédez comme suit :

- Saisissez une catégorie pour la liste de résultats.
- 1 Appuyez sur Colonnes.
- 2 Utilisez la liste déroulante pour sélectionner les données à afficher dans la première colonne.
- 3 Utilisez la liste déroulante pour sélectionner les données à afficher dans la deuxième colonne.
- 4 Validez en sélectionnant OK.
- Seules les colonnes de la liste de résultats actuelle changent.

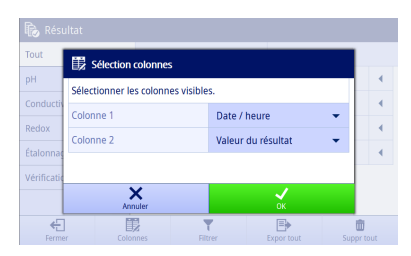

#### Filtrage des résultats

Pour filtrer les résultats, procédez comme suit :

- Saisissez une catégorie pour la liste de résultats.
- 1 Appuyez sur Filtrer.
- 2 Saisissez les données que vous souhaitez filtrer et validez en sélectionnant OK. - ou -
- 3 Appuyez sur Effacer filtre pour afficher l'ensemble des résultats.

#### **Remarque**

- Vous pouvez uniquement filtrer en fonction des colonnes visibles dans la liste des résultats.
- La colonne Valeur du résultat ne peut pas définir de filtre.

#### Exportation d'un résultat

Pour exporter un résultat, procédez comme suit :

- Saisissez une catégorie pour la liste de résultats.
- 1 Cliquez sur l'indicateur placé après le résultat que vous souhaitez exporter.
- 2 Appuyez sur Autres. - ou -
- 3 Sélectionnez le résultat que vous souhaitez exporter.
- 4 Appuyez sur Exporter.

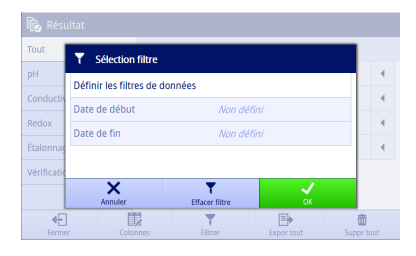

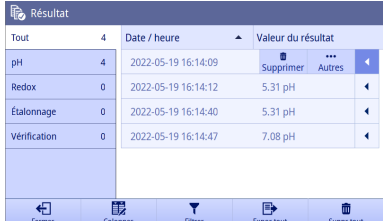

- 5 Sélectionnez un appareil vers lequel l'exporter.
- 6 Validez en sélectionnant OK.
- Le résultat est enregistré dans l'appareil.

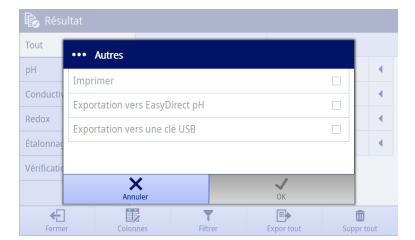

#### Exportation de tous les résultats

Pour exporter l'ensemble des résultats, procédez comme suit :

- Saisissez une catégorie pour la liste de résultats.
- 1 Appuyez sur Expor tout pour exporter plusieurs résultats.

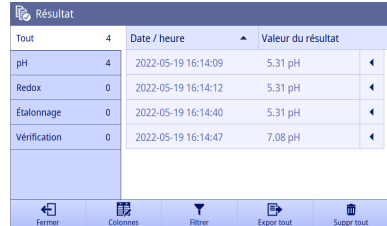

- 2 Sélectionnez un appareil vers lequel les exporter.
- 3 Validez en sélectionnant OK.
- Tous les résultats sont sauvegardés dans l'appareil.

Remarque Si vous appuyez sur Expor tout, seuls les résultats affichés dans la liste de résultats actuelle peuvent être exportés. Par exemple, si vous choisissez un filtre et que vous appuyez sur Expor tout, les résultats exclus par le filtre ne sont pas exportés.

#### Suppression d'un résultat

Pour supprimer un résultat, procédez comme suit :

- Saisissez une catégorie pour la liste de résultats.
- 1 Cliquez sur l'indicateur placé après le résultat que vous souhaitez supprimer. - ou -
	-
- 2 Sélectionnez le résultat que vous souhaitez supprimer.
- 3 Appuyez sur Supprimer.

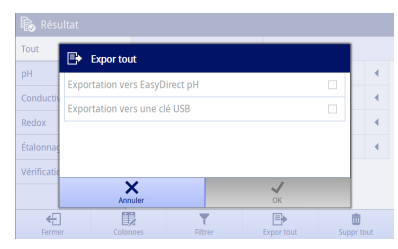

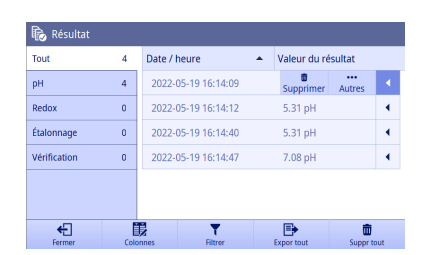

**T** Supprimer le résultat  $pH$ Voulez-vous supprimer l'utilisateur sélectionné ? Con Étalon Vérifi  $\overline{\mathsf{x}}$  $\leftarrow$ 目 m

#### 4 Validez en sélectionnant OK.

← Ce résultat est supprimé de la liste des résultats.

#### Suppression de tous les résultats

Pour supprimer l'ensemble des résultats, procédez comme suit :

- Saisissez une catégorie pour la liste de résultats.
- 1 Appuyez sur **Supprimer tous les résultats** pour supprimer plusieurs résultats.
- 2 Validez en sélectionnant OK
- → La catégorie de la liste de résultats est vide.

Remarque Si vous appuyez sur Supprimer tous les résultats, seuls les résultats affichés dans la liste de résultats actuelle peuvent être supprimés. Par exemple, si vous définissez un filtre et que vous appuyez sur Supprimer tous les résultats, les résultats exclus par le filtre ne sont pas supprimés.

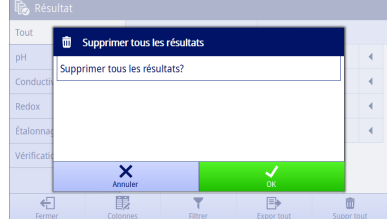

# Impression d'un résultat

Pour imprimer un résultat, procédez comme suit :

- 1 Cliquez sur l'indicateur placé après le résultat que vous souhaitez imprimer.
- 2 Appuyez sur **Autres**.

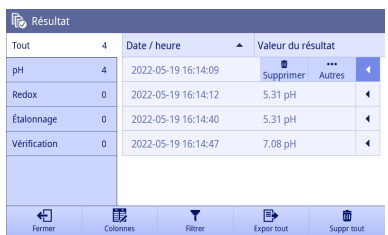

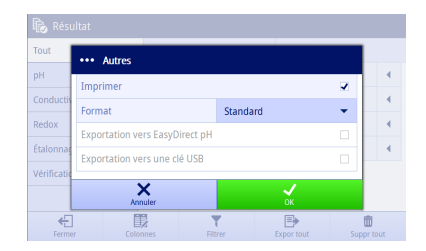

# 3 Sélectionnez Imprimer.

- $\rightarrow$  Une nouvelle ligne avec **Format** apparaît.
- 4 Sélectionnez un format.
- 5 Validez en sélectionnant OK.

# 8.1 Menu contextuel Résultats

<span id="page-51-0"></span>Les 7 derniers résultats sont affichés dans Menu Résultats et triés par ordre croissant d'horodatage, avec le dernier résultat en haut de la liste.

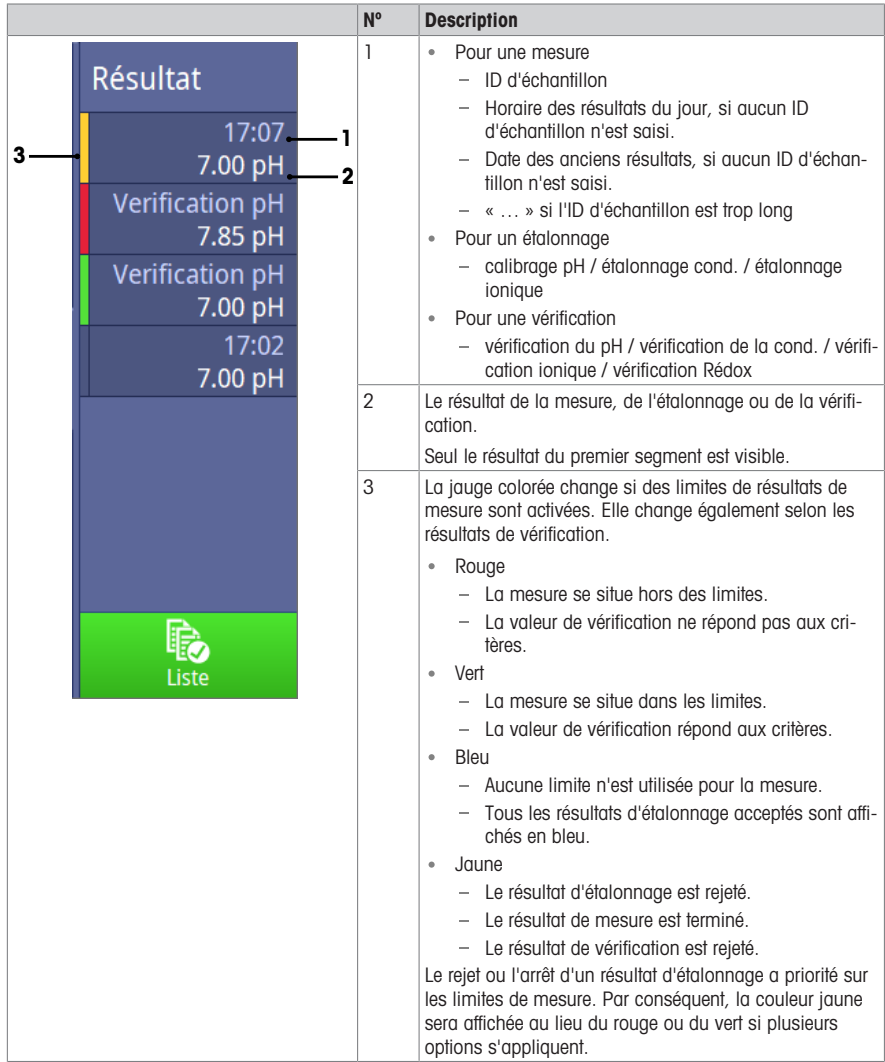

# 8.2 Résultats détaillés

<span id="page-52-0"></span>Les informations enregistrées varient selon les types de résultats. Voici les informations principales :

- Paramètres : affiche les paramètres les plus importants pour l'analyse.
- · Données : affiche les données liées aux tampons/étalons, à l'état stable et à l'heure.
- Résultat : affiche l'état du résultat et les informations relatives au résultat de l'analyse.
- **Ressource** : Affiche les informations relatives au capteur.
- · Intervalle : visible lorsque la méthode recourt à Mesure à intervalle. Affiche la liste des relevés à chaque intervalle.
- · Tableau : visible pour les résultats d'étalonnage. Affiche la liste des points d'étalonnage.

### 8.2.1 Motif et état du résultat

<span id="page-53-0"></span>Si plusieurs états s'appliquent à un résultat, seul le niveau d'état le plus élevé apparaît. Le niveau d'état des résultats (dans l'ordre croissant) est OK < OK\* < Échec < Erreur. Si plusieurs erreurs se produisent, l'instrument les affiche toutes en tant que Raison résultat.

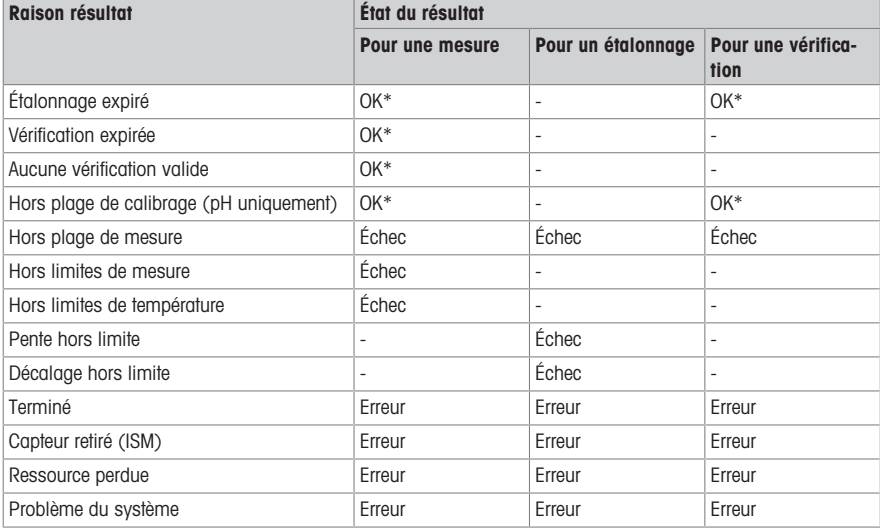

Si aucun des critères ci-dessous ne s'applique, l'état du résultat est « OK ».

# <span id="page-54-0"></span>9 Maintenance et entretien

N'ouvrez pas le boîtier de l'instrument. Il ne contient aucune pièce pouvant être entretenue, réparée ou remplacée par l'utilisateur. Si vous rencontrez des problèmes avec votre instrument, contactez votre distributeur ou votre représentant de service METTLER TOLEDO agréé.

▶ [www.mt.com/contact](http://mt.com/contact)

<span id="page-54-1"></span>Remarque : il est recommandé de redémarrer l'instrument régulièrement pour des performances optimales.

# 9.1 Nettoyage de l'instrument

# AVIS

Risque d'endommager l'instrument en cas d'utilisation de produits de nettoyage inadaptés ! Le boîtier est en acrylonitrile butadiène styrène/polycarbonate (ABS/PC). Ce matériau est sensible à certains solvants organiques tels que le toluène, le xylène et la méthyléthylcétone (MEC). Si du liquide pénètre dans le boîtier, l'instrument risque d'être endommagé.

- 1 Utilisez uniquement de l'eau et un détergent doux pour nettoyer le boîtier.
- 2 Essuyez immédiatement toute trace de liquide.
- L'instrument est hors tension et débranché de l'alimentation électrique.
- Nettoyez le boîtier de l'instrument avec un chiffon humecté d'eau et un détergent doux.

Pour toute question relative à la compatibilité des détergents, contactez votre distributeur METTLER TOLEDO autorisé ou votre représentant de service agréé.

[www.mt.com/contact](http://mt.com/contact)

# 9.2 Maintenance des électrodes

<span id="page-54-2"></span>L'instrument surveille l'état des électrodes pH installées.

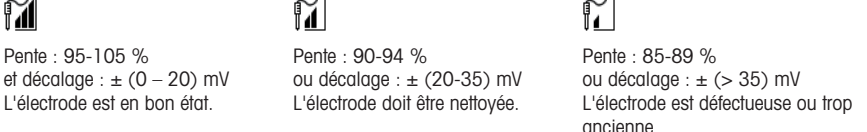

Pendant le nettoyage, suivez toujours les instructions du manuel correspondant aux électrodes utilisées. Assurez-vous que l'électrode de pH contient toujours la solution de remplissage appropriée. Pour une précision optimale, nous vous conseillons de nettoyer à l'eau déionisée la partie extérieure de l'électrode susceptible d'avoir été « contaminée » par la solution de remplissage. Stockez toujours l'électrode conformément aux instructions du fabricant et ne la laissez pas sécher.

Si la pente de l'électrode chute rapidement, ou si sa réponse devient lente, procédez comme suit en fonction de l'échantillon analysé.

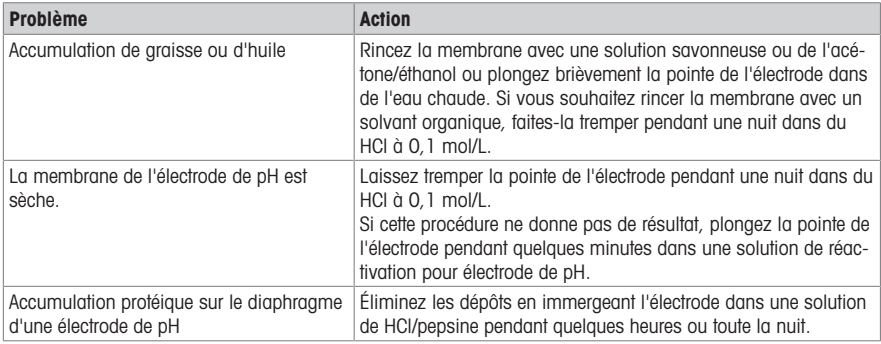

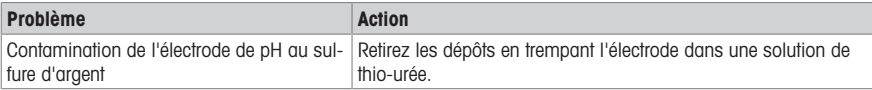

Après le traitement, effectuez un nouveau calibrage.

#### **Remarque**

Les solutions de nettoyage et de remplissage doivent être manipulées avec les mêmes précautions que les substances toxiques ou corrosives.

# 9.3 Transport de l'instrument

<span id="page-55-0"></span>Respectez les consignes suivantes lors du transport de l'instrument vers un nouvel emplacement :

- Transportez l'instrument avec précaution pour éviter tout dommage. Si l'instrument n'est pas transporté correctement, il peut être endommagé.
- Débranchez l'instrument et retirez tous les câbles connectés.
- Retirez le bras porte-électrode.
- Pour éviter d'endommager l'instrument sur des transports longue distance, veuillez utiliser l'emballage d'origine.
- Si l'emballage d'origine n'est plus disponible, choisissez un emballage qui permettra un transport en toute sécurité.

# 9.4 Mise au rebut

<span id="page-55-1"></span>Conformément à la directive européenne 2012/19/CE relative à la mise au rebut des équipements électriques et électroniques (WEEE), ce dispositif ne doit pas être jeté avec les déchets ménagers. Logiquement, ceci est aussi valable pour les pays en dehors de l'UE conformément aux réglementations nationales en vigueur.

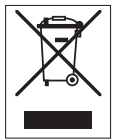

Veuillez éliminer cet appareil conformément aux prescriptions locales dans un conteneur séparé pour appareils électriques et électroniques. Pour toute question, adressez-vous aux autorités compétentes ou au revendeur chez qui vous avez acheté cet appareil. En cas de transmission de ce dispositif à des tiers, le contenu de cette réglementation doit également être joint.

# <span id="page-56-0"></span>10 Capteurs, solutions et accessoires

# Électrodes de pH

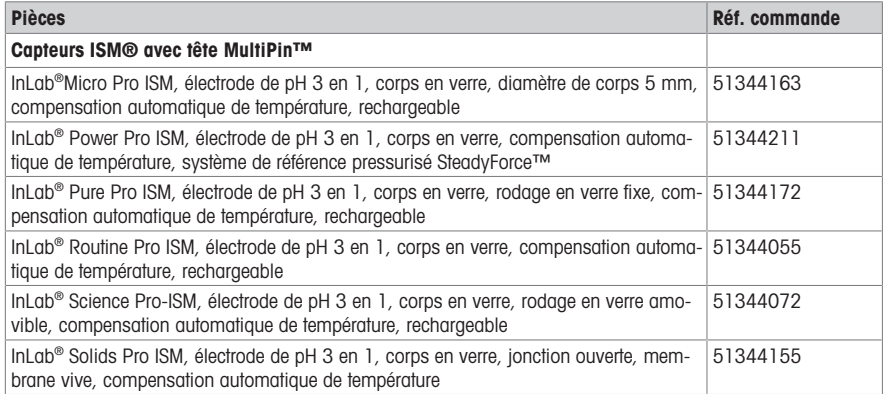

# Solutions de pH

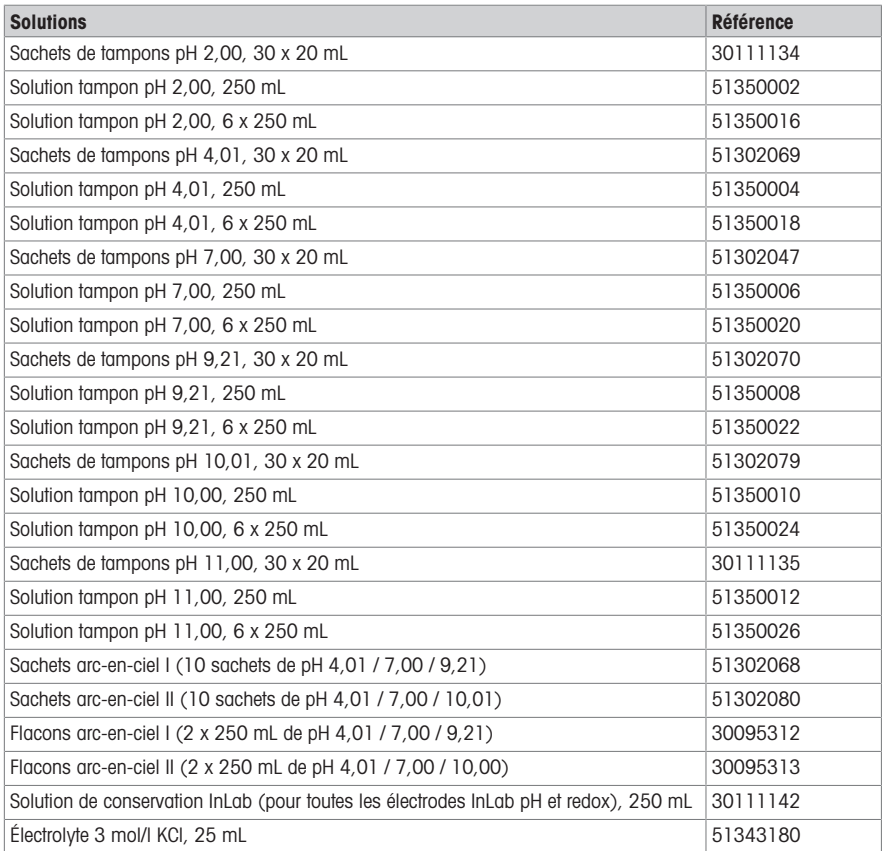

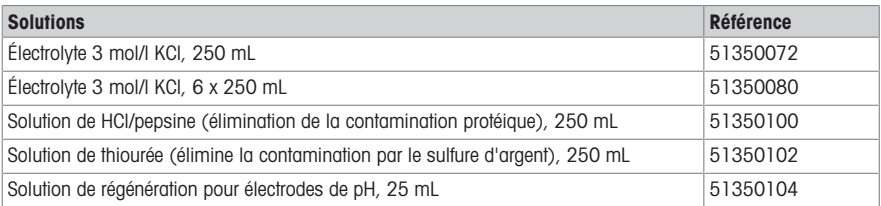

# Capteurs de conductivité

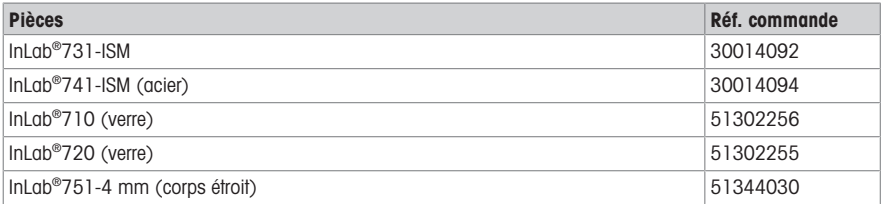

# Solutions de conductivité

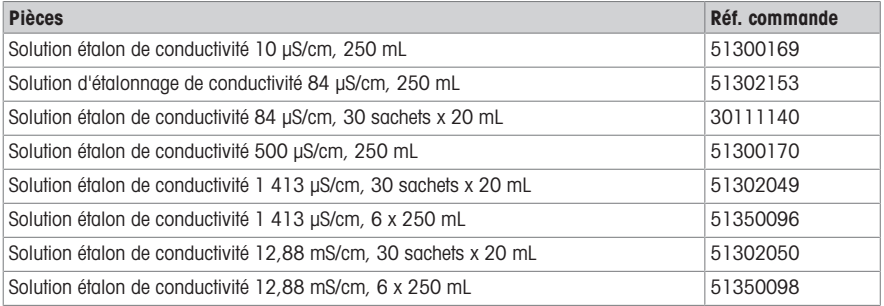

# 11 Caractéristiques techniques

# <span id="page-58-0"></span>Généralités

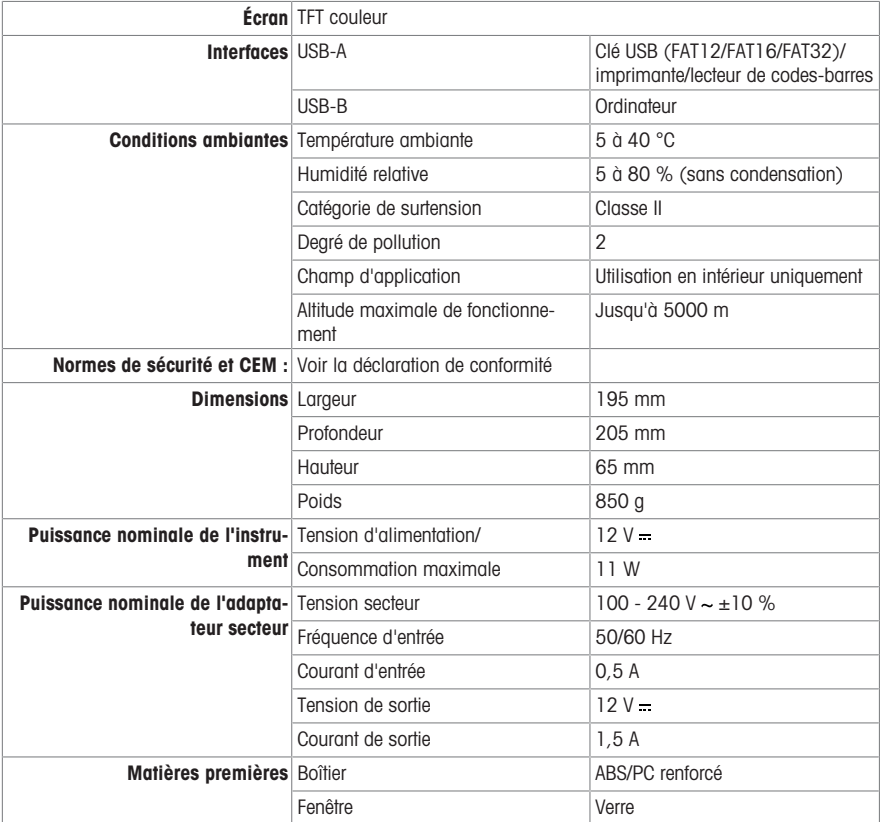

# Mesure du pH

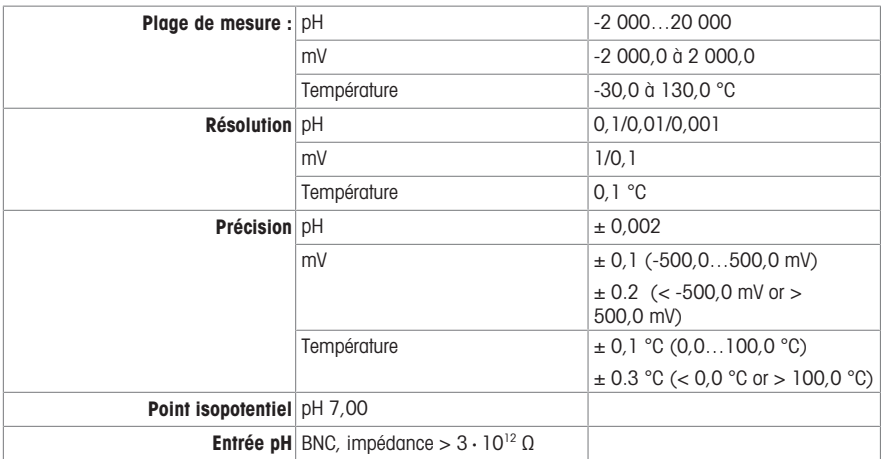

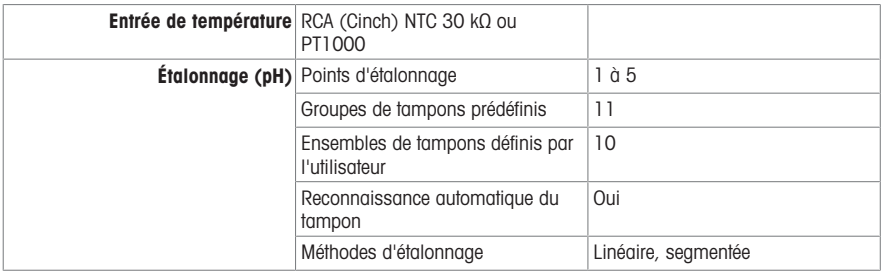

# Mesure du potentiel rédox

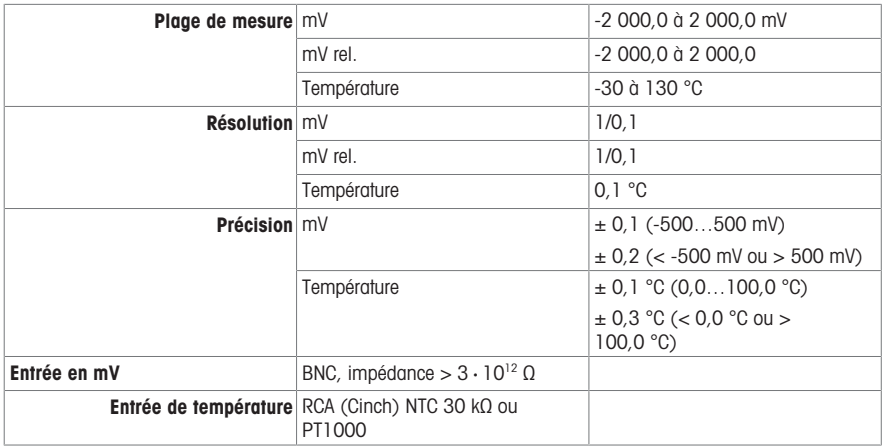

# <span id="page-60-0"></span>12 Annexe

# 12.1 Tampons prédéfinis

<span id="page-60-1"></span>Remarque : si vous souhaitez connecter des capteurs ISM calibrés sur SevenDirect à d'autres instruments, il est recommandé d'utiliser les groupes de tampons MT USA, MT Europe ou Technical pour des raisons de traçabilité. Dans le cas contraire, le groupe combiné de tampons METTLER TOLEDO est le plus adapté.

| $T[^{\circ}C]$ | 1.68                     | 2.00 | 4.01 | 5.00 | 7.00 | 8.00 | 9.21                     | 10.00                        | 10.01                    | 11.00                    |
|----------------|--------------------------|------|------|------|------|------|--------------------------|------------------------------|--------------------------|--------------------------|
| 0.0            | 1.67                     | 2.03 | 4.01 | 5.04 | 7.12 | 8.07 | 9.52                     | $\overline{\phantom{a}}$     | 10.32                    | 11.9                     |
| 5.0            | 1.67                     | 2.02 | 4.01 | 5.03 | 7.09 | 8.06 | 9.45                     | 10.65                        | 10.25                    | 11.72                    |
| 10.0           | 1.67                     | 2.01 | 4.00 | 5.02 | 7.06 | 8.07 | 9.38                     | 10.39                        | 10.18                    | 11.54                    |
| 15.0           | 1.67                     | 2.00 | 4.00 | 5.01 | 7.04 | 8.04 | 9.32                     | 10.26                        | 10.12                    | 11.36                    |
| 20.0           | 1.68                     | 2.00 | 4.00 | 5.00 | 7.02 | 8.02 | 9.26                     | 10.13                        | 10.06                    | 11.18                    |
| 25.0           | 1.68                     | 2.00 | 4.01 | 5.00 | 7.00 | 8.00 | 9.21                     | 10.00                        | 10.01                    | 11.00                    |
| 30.0           | 1.68                     | 1.99 | 4.01 | 5.01 | 6.99 | 7.98 | 9.16                     | 9.87                         | 9.97                     | 10.82                    |
| 35.0           | 1.69                     | 1.99 | 4.02 | 5.01 | 6.98 | 7.95 | 9.11                     | 9.74                         | 9.93                     | 10.64                    |
| 40.0           | 1.69                     | 1.98 | 4.03 | 5.03 | 6.97 | 7.94 | 9.06                     | 9.61                         | 9.89                     | 10.46                    |
| 45.0           | 1.70                     | 1.98 | 4.04 | 5.05 | 6.97 | 7.91 | 9.03                     | 9.48                         | 9.86                     | 10.28                    |
| 50.0           | 1.71                     | 1.98 | 4.06 | 5.06 | 6.97 | 7.90 | 8.99                     | 9.35                         | 9.83                     | 10.10                    |
| 55.0           | 1.72                     | 1.98 | 4.08 | 5.08 | 6.98 | 7.89 | 8.96                     | $\frac{1}{2}$                | $\overline{\phantom{a}}$ | $\overline{\phantom{a}}$ |
| 60.0           | 1.72                     | 1.98 | 4.10 | 5.11 | 6.98 | 7.86 | 8.93                     | $\overline{\phantom{0}}$     | -                        | $\frac{1}{2}$            |
| 65.0           | $\overline{\phantom{a}}$ | 1.98 | 4.13 | 5.14 | 6.99 | 7.88 | $\overline{\phantom{a}}$ | $\overline{\phantom{a}}$     | $\overline{\phantom{m}}$ | $\overline{\phantom{a}}$ |
| 70.0           | 1.74                     | 1.99 | 4.16 | 5.17 | 7.00 | 7.87 | 8.88                     | -                            | $\overline{\phantom{a}}$ | $\overline{\phantom{0}}$ |
| 75.0           | $\overline{\phantom{0}}$ | 1.99 | 4.19 | 5.20 | 7.02 | 7.86 | $\overline{\phantom{a}}$ | $\qquad \qquad \blacksquare$ | $\overline{\phantom{m}}$ | ÷                        |
| 80.0           | 1.77                     | 2.00 | 4.22 | 5.23 | 7.04 | 7.85 | 8.83                     | $\overline{\phantom{0}}$     | $\overline{\phantom{a}}$ | ÷                        |
| 85.0           | $\overline{\phantom{0}}$ | 2.00 | 4.26 | 5.26 | 7.06 | 7.86 | $\overline{\phantom{0}}$ | $\overline{\phantom{0}}$     |                          |                          |
| 90.0           | 1.79                     | 2.00 | 4.30 | 5.29 | 7.09 | 7.87 | 8.79                     | $\overline{\phantom{0}}$     | $\overline{\phantom{a}}$ | $\frac{1}{2}$            |
| 95.0           | 1.81                     | 2.00 | 4.35 | 5.32 | 7.12 | 7.87 | 8.77                     | -                            |                          | $\frac{1}{2}$            |

METTLER TOLEDO (Réf. 25 °C) USA, Europe et Technical

# DIN (19266) / NIST (Réf. 25 °C)

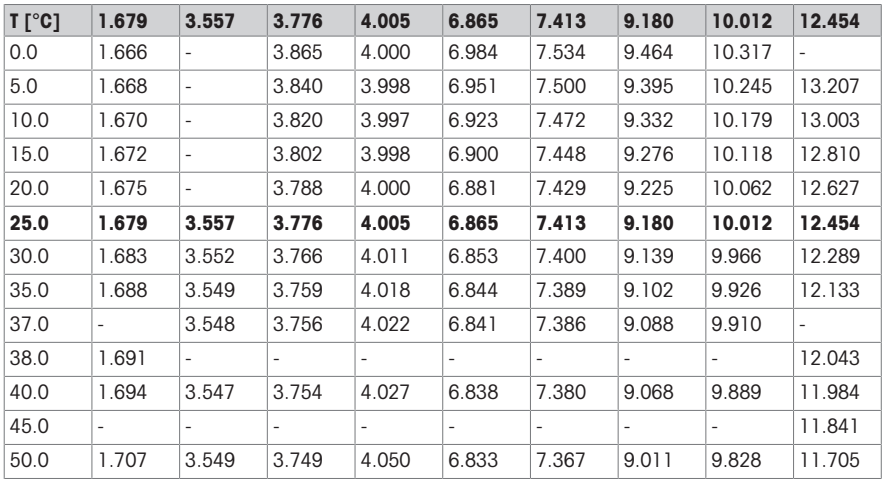

# JJG119 (chinois) (Réf. 25 °C)

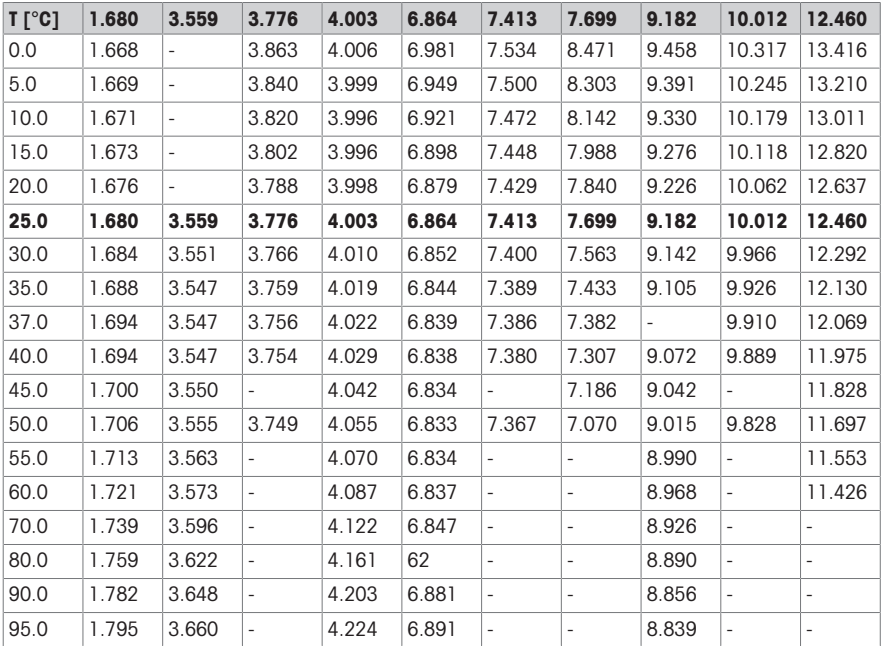

MERCK (Réf. 20 °C)

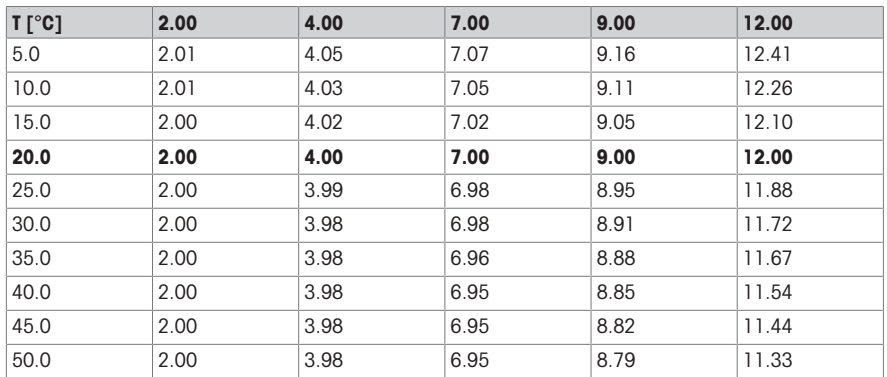

# DIN (19267) (Réf. 25 °C)

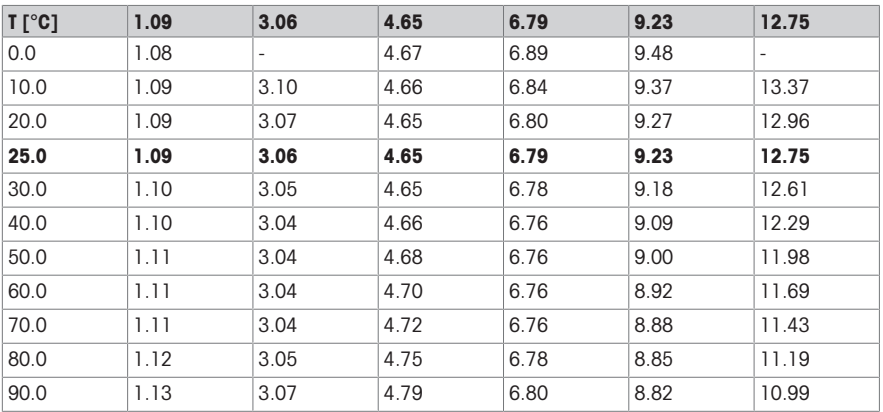

GB/T (27501) (Réf. 25 °C)

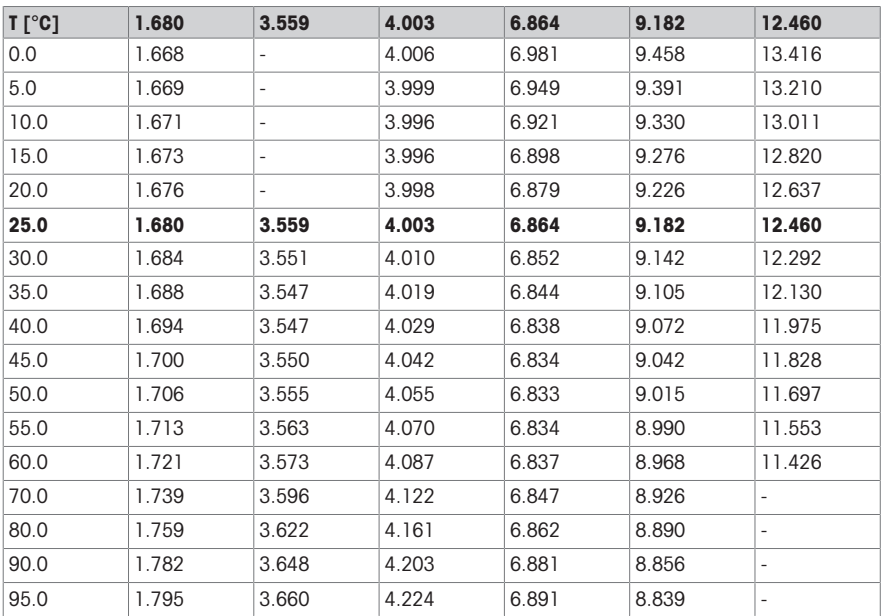

# JISZ882 (japonais)

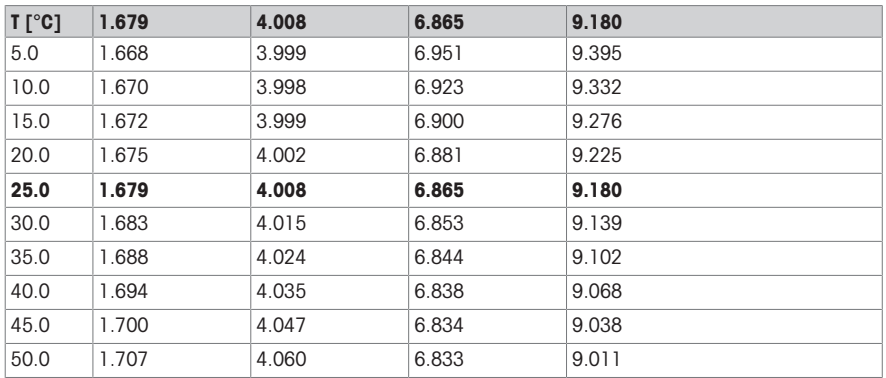

ChP 2020 (Réf. 25 °C)

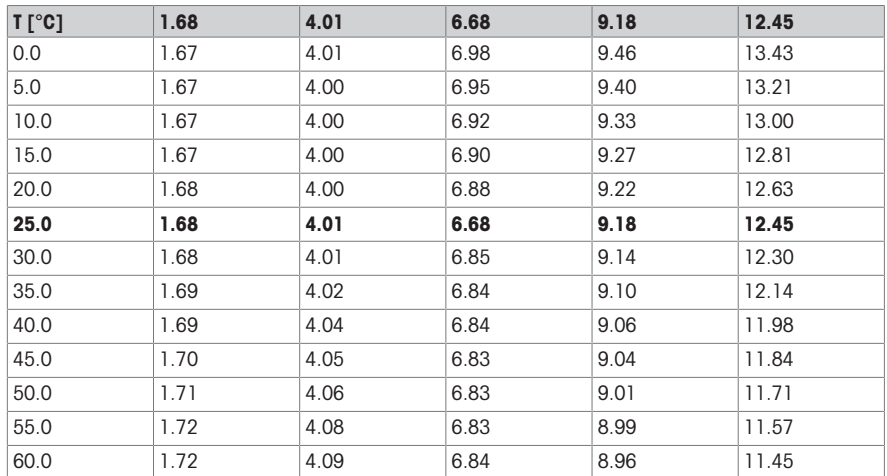

# 12.2 Étalons prédéfinis

# <span id="page-64-0"></span>International

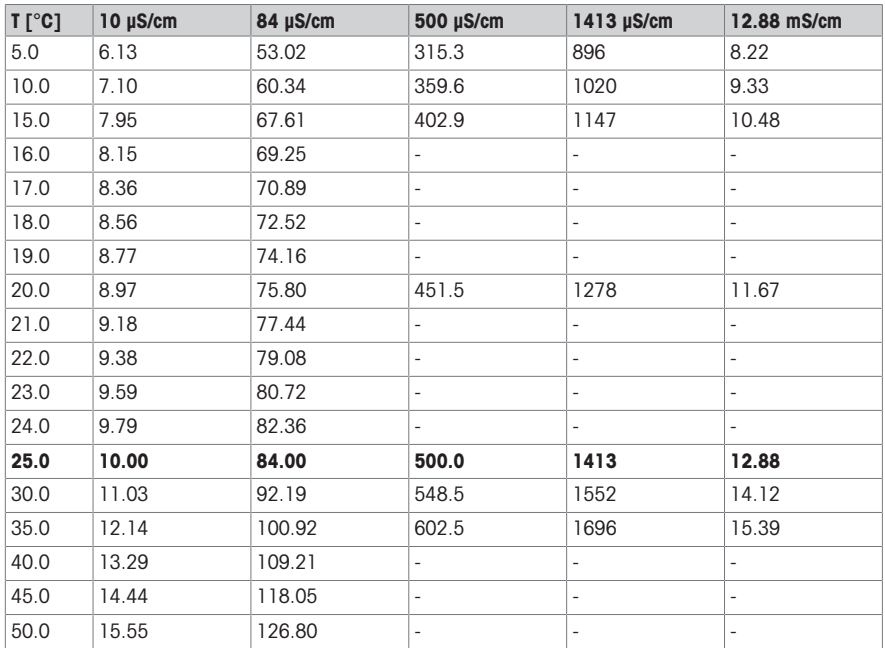

### Chinois

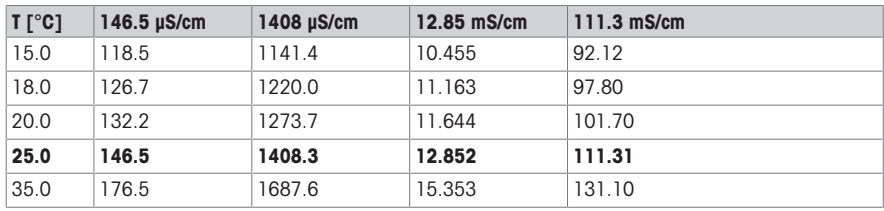

# Étalons japonais

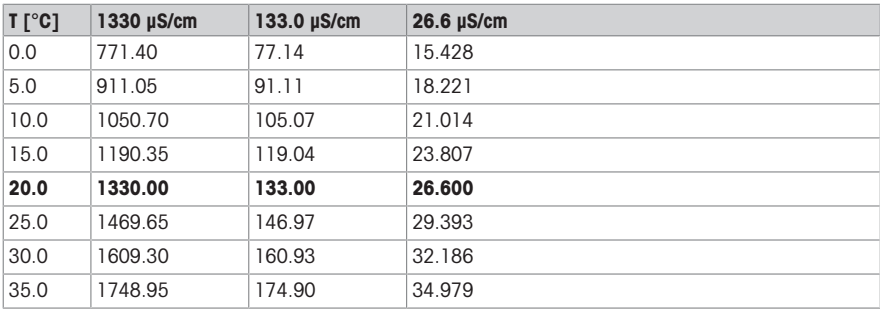

# Saturé en NaCl

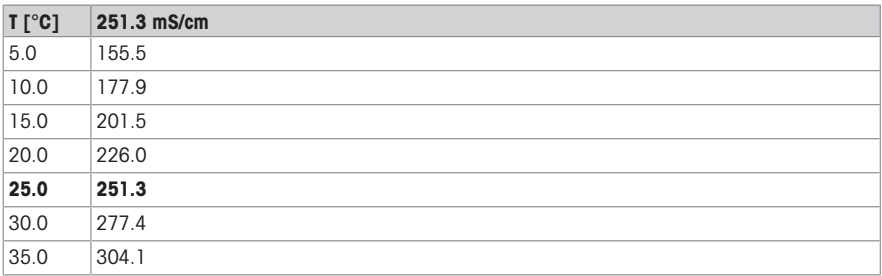

### METTLER TOLEDO ION

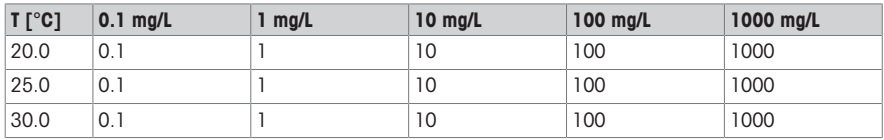

# Pour assurer l'avenir de vos produits:

Le service après-vente METTLER TOLEDO vous garantit pendant des années leur qualité, leur précision de mesure et le maintien de leur valeur.

Veuillez vous informer au sujet de nos propositions de service après-vente attractives

www.mt.com/pHLab

Pour plus d'informations

Mettler-Toledo GmbH

Im Langacher 44 8606 Greifensee, Switzerland Tel. +41 22 567 53 22 Fax +41 22 567 53 23 www.mt.com

Sous réserve de modifications techniques. © 05/2022 METTLER TOLEDO. All rights reserved. 30786504A

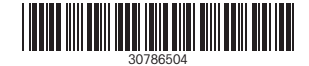